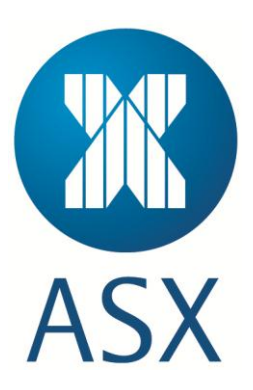

# **ASX Clear (Futures) Static Data Portal User Manual – ETD only Clearing Participants**

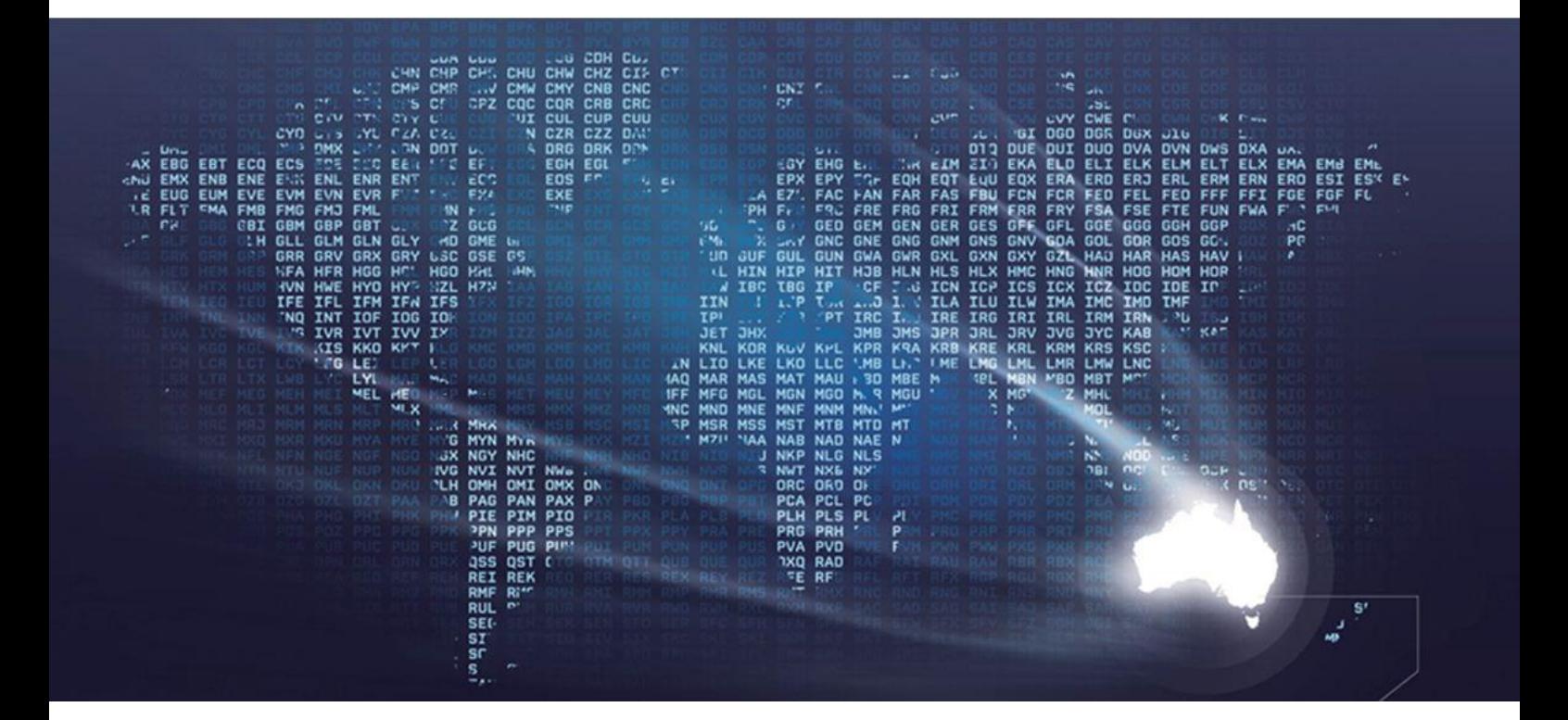

# **Table of Contents**

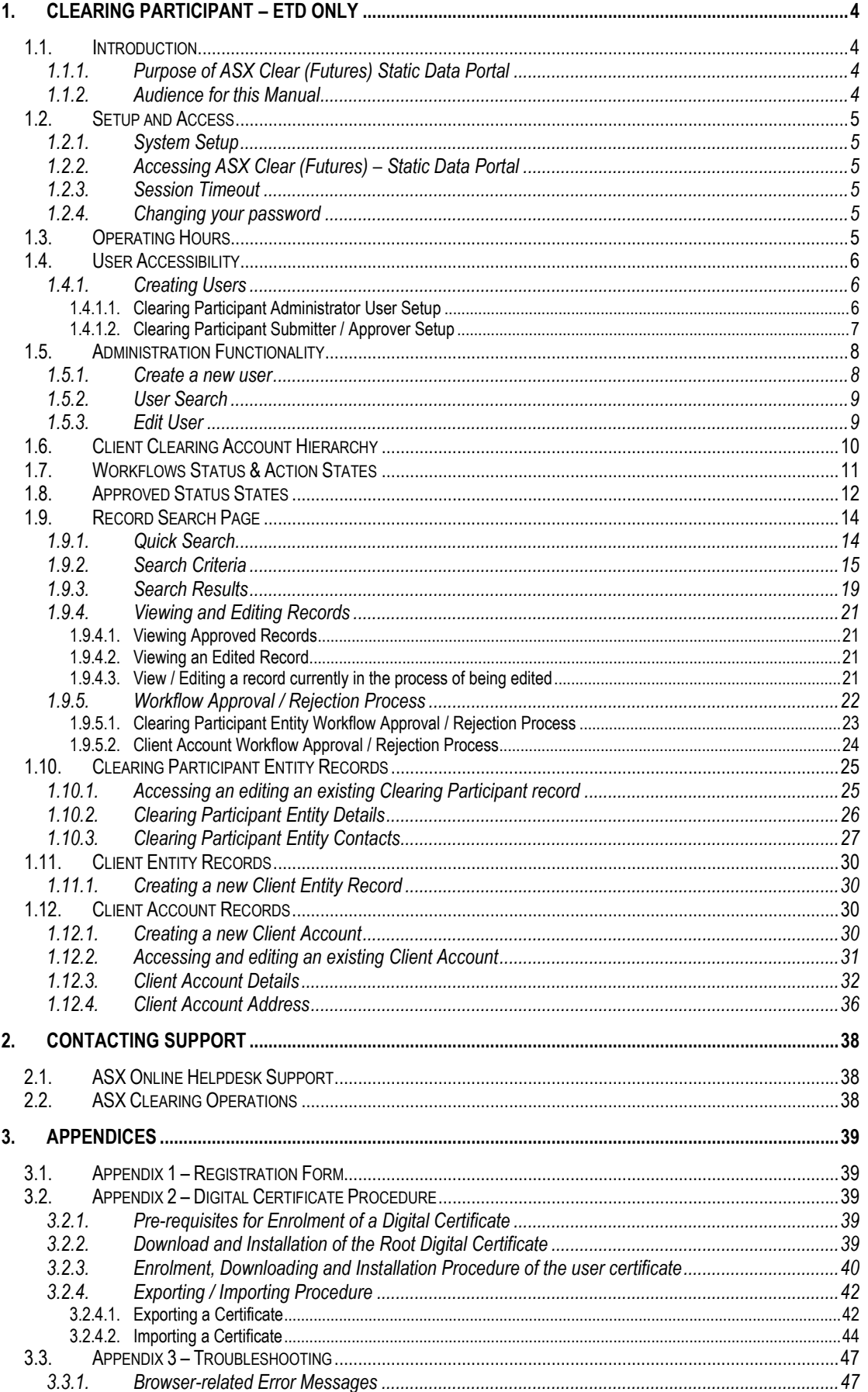

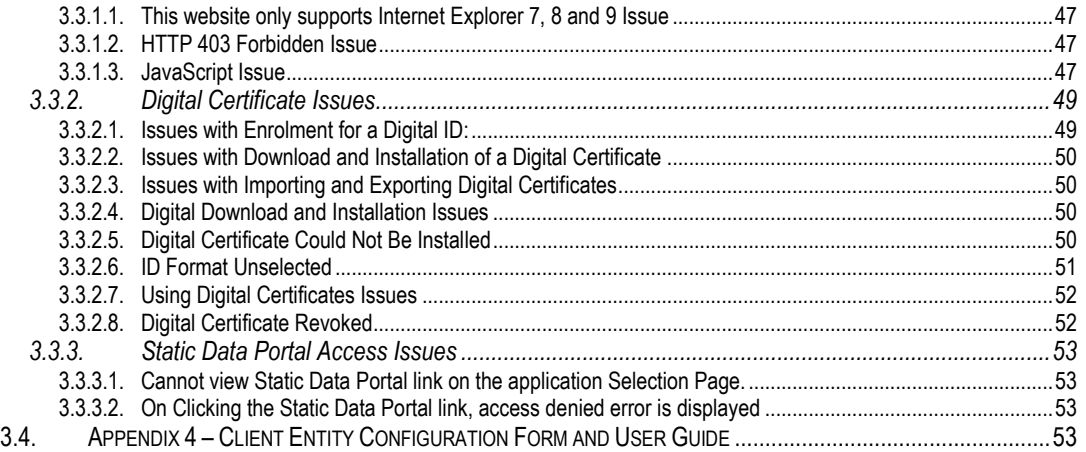

This document has been compiled with a view to informing prospective users of the ASX Clear (Futures) Client Clearing Service for ASX 24 Exchange Traded Derivatives (ETDs) and Over The Counter (OTC) Trades. Please note:

- Recipients of this document are asked not to forward this paper outside of their organisations and not to publish the material in any way without ASX's prior permission;
- This paper does not constitute legal or financial advice;
- The proposals outlined in this document are subject to refinement by ASX based on expert and customer feedback, ASX Clearing Board approval and regulatory clearance.

# <span id="page-3-0"></span>**1. Clearing Participant – ETD only**

# <span id="page-3-1"></span>**1.1. Introduction**

## <span id="page-3-2"></span>**1.1.1. Purpose of ASX Clear (Futures) Static Data Portal**

ASX Clear (Futures) Static Data Portal (SDP) is a web based system that provides Clearing Participants the access to directly enter and update Static Data used within the clearing process for Exchange Traded Derivative (ETD) products. This Static Data includes but is not limited to, Client Accounts and Clearing Participant Entities and Standard Settlement Instructions.

## <span id="page-3-3"></span>**1.1.2. Audience for this Manual**

The ASX Clear (Futures) Static Data Portal User Manual has been written for ASX Clear (Futures) Clearing Participants. The Clearing Participants users of the ASX Clear (Futures) Static Data Portal include:

- Clearing Participant Administrator User
- Clearing Participant Submitter User
- Clearing Participant Approver User

This user guide covers the following subject areas:

- 1) Introduction and system overview
- 2) User access and administration functionalities
- 3) Client Clearing Account Structure
- 4) Workflows and Actions
- 5) Approvals and Rejections
- 6) Static Data Portal Web Pages
- 7) FAQs
- 8) Contacting ASX Support

# <span id="page-4-0"></span>**1.2. Setup and Access**

### <span id="page-4-1"></span>**1.2.1. System Setup**

To access the ASX Clear (Futures) - Static Data Portal, you need to have the following:

- Internet Explorer 7, 8 or 9.
- JavaScript enabled browser
- ActiveX Controls set to "Enabled"
- Onsite MSI package installed for Windows XP Operating System

### <span id="page-4-2"></span>**1.2.2. Accessing ASX Clear (Futures) – Static Data Portal**

Open your browser and navigate to [https://asxstaticdata.connect.asxonline.com](https://asxstaticdata.connect.asxonline.com/)

In order to log in to the Static Data Portal you will need to have the following:

- An Active ASX Online user profile (user name and password)
- An enrolled and installed Digital Certificate supplied by ASX
- Relevant User profile set up in the SDP.

See 2.4 User Access for more details on obtaining the above and logging into the SDP

### <span id="page-4-3"></span>**1.2.3. Session Timeout**

Session timeout and disconnection occurs after 60 minutes of inactivity and any unsaved information will be lost. To continue using the ASX Clear (Futures) – Static Data Portal you are required to log in and authenticate again.

### <span id="page-4-4"></span>**1.2.4. Changing your password**

Passwords to use the ASX Clear (Futures) service are the same as the password used to access the ASX Online service. If you are given an ASX Online password for the first time, you will need to change that password initially in ASX Online before trying to login to the ASX Clear (Futures) Static Data Portal. ASX Online passwords expire every 45 days and you will be prompted by the system to create a new password. If your password has expired, a message will be displayed when you next attempt to log in to ASX Clear (Futures) Static Data Portal. You will not be able to log in until you have changed your password. All password changes are conducted through ASX Online.

To change your password, follow the prompts presented to you on screen. Please note: the following requirements must be met when setting your password:

- 1. Passwords must contain characters from at least three (3) of the following four (4) classes:
	- English upper case letters, i.e. A-Z
	- English lower case letters, i.e. a-z
	- Numeric Values, i.e. 0-9
	- Non-alphanumeric special characters of: \$ (dollar sign) or \_ (underscore)
- 2. Passwords may not contain the username or any part of the user's full name
- 3. Passwords must be between 8-12 characters long
- 4. New passwords must not be the same as the previous password

## <span id="page-4-5"></span>**1.3. Operating Hours**

The ASX Clear (Futures) Static Data Portal is available to users 24x7 365 days per year.

#### **Note:** 2.

Changes to Static Data will not be reflected in daily EOD Static Data Reports unless the change was made and approved prior to 6pm AEDST Mon – Fri. Changes made outside of these hours will be reflected in Static Data Reports available at the end of the next business day.

# <span id="page-5-0"></span>**1.4. User Accessibility**

The first user(s) at any Clearing Participant will need to be set up by the ASX as a Clearing Participant Administrator User (see section 2.4.1.1 Clearing Participant Administrator User Set Up for details on how to do this). This Administrator User will then be able to create and update further users (Clearing Participant Administrators, Submitters and Approvers)

### <span id="page-5-1"></span>**1.4.1. Creating Users**

The ASX Clear (Futures) – Static Data Portal uses user types and permissions to control access. There are three user types associated with the portal, namely:

- 1. **Clearing Participant Administrator** This user controls the right to assign user permissions for the Clearing Participant. This user can assign a user against either:
	- Clearing Participant Administrator
	- Clearing Participant Submitter
	- Clearing Participant Approver
- 2. **Clearing Participant Submitter** This user can enter and submit static data information for approval.
- 3. **Clearing Participant Approver** This user reviews and either approves or rejects static data submitted by the Clearing Participant Submitter.

Section 2.5.1 provides step by step instructions on how the Administrator Users can create further user profiles within the SDP.

**Note:** More than one user role can be assigned against a user by the Clearing Participant Administrator. Where a user has been assigned against a Clearing Participant Submitter and Clearing Participant Approver role, that user cannot approver his/her own work.

### <span id="page-5-2"></span>**1.4.1.1.** *Clearing Participant Administrator User Setup*

To create an ASX Clear (Futures) Static Data Portal Clearing Participant Administrator User, you should:

- 1. Ensure you have an active 1ASX Online profile: [Contact ASX Online Help Desk](#page-37-1)
- 2. Complete, scan and email the following [form](#page-38-1) to:  $a$ sxclearfutures@asx.com.au
- 3. Receive Clearing Participant Administration User credentials from ASX Clearing Operations by email
- 4. Enrol and Download Digital Certificate [Digital Certificate Procedures](#page-38-2)
- 5. Confirm login at the following link: [https://asxstaticdata.connect.asxonline.com](https://asxstaticdata.connect.asxonline.com/)

<sup>1</sup> Users must login to ASX Online and change their password to activate their account

**Tip:**

If a user setup by a Clearing Participant administrator is unable to access the ASX Clear (Futures) Static Data Portal, they can refer to the [Appendix 3: Troubleshooting.](#page-46-0)

[Appendix 3: Troubleshooting](#page-46-0) highlights three most common areas that can prevent users from accessing ASX Clear (Futures) Static Data Portal:

- [Browser Related Issues](#page-46-1)
- [Digital Certificate Issues](#page-48-0)
- [Static Data Portal Access Issues.](#page-52-0)

#### <span id="page-6-0"></span>**1.4.1.2.** *Clearing Participant Submitter / Approver Setup*

To create an ASX Clear (Futures) Static Data Portal Clearing Participant Submitter or Approver role, you should:

- 1. Ensure you have an active<sup>2</sup> ASX Online profile[: Contact ASX Online Help Desk](#page-37-1)
- 2. Ask your Clearing Participant Administrator to create a Clearing Participant User profile and request a Digital Certificate – refer t[o Administration Functionality](#page-6-1)
- 3. Enrol and Download Digital Certificate [Digital Certificate Procedures](#page-38-2)
- <span id="page-6-1"></span>4. Confirm login at the following link: [https://asxstaticdata.connect.asxonline.com](https://asxstaticdata.connect.asxonline.com/)

<sup>2</sup> As per foot note 1

<sup>©</sup> Copyright 2014 ASX Limited ABN 98 008 624 691. All rights reserved 2014 7.

# <span id="page-7-0"></span>**1.5. Administration Functionality**

The Administration functionality of the ASX Clear (Futures) Static Data Portal enables a Clearing Participant Administrator to:

- Create,
- Edit, and
- Disable
- 1) Clearing Participant Administrator user accounts
- 2) Clearing Participant Submitter user accounts
- 3) Clearing Participant Approver user accounts

### <span id="page-7-1"></span>**1.5.1. Create a new user**

1. Create a new user by first clicking on the 'User Management' link in the navigation panel on the left hand side of the screen. The User Management Search screen will appear as per below:

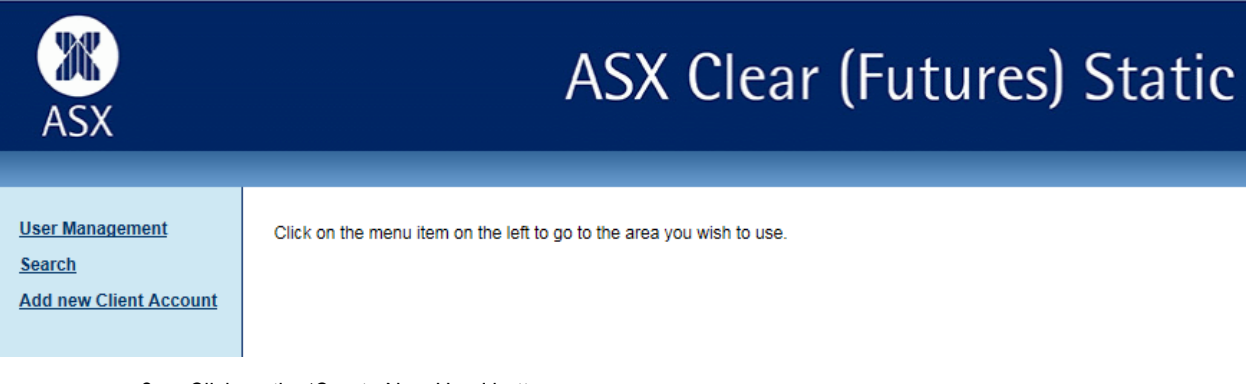

2. Click on the 'Create New User' button.

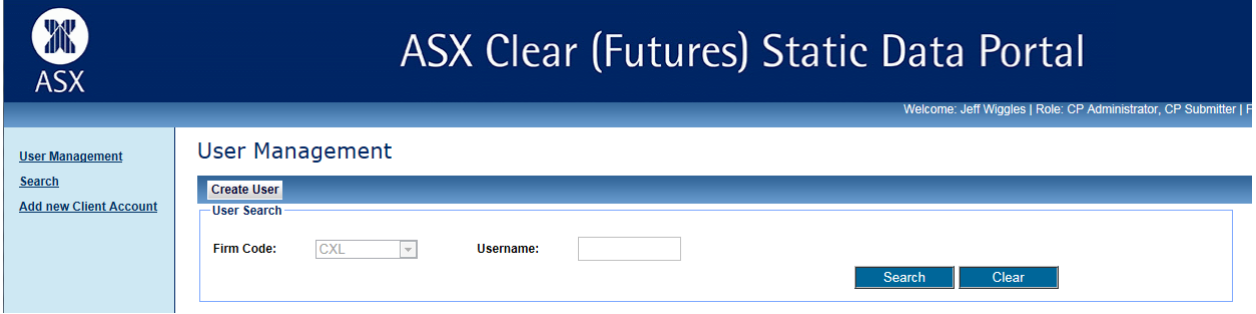

3. Clearing Participant Administrators will be able to search for usernames that have already been set up in ASX Online against their Firm. ASX Online usernames are case sensitive.

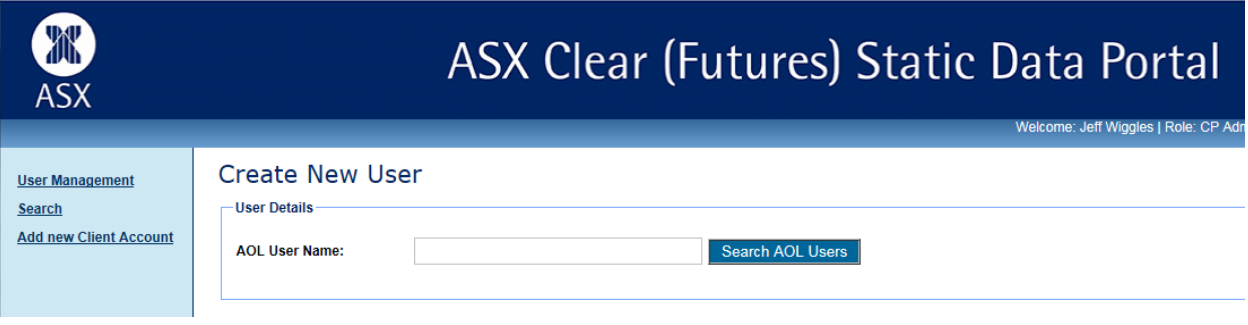

4. If a match is found, the following details will be populated:

- ASX Online User Name
- First Name
- Last Name
- Email Address
- Firm Code
- 5. Input a relevant Contact Number for the Clearing Participant User
- 6. Nominate one or more user roles :
	- Submitter
	- Approver

Clearing Participants have the ability to manage their own Users and User privileges. Request a digital certificate on the user's behalf, by checking 'Request Certificate' and click "Create User" to apply changes. This will send a request to ASX Online Help Desk who will provide a VeriSign digital certificate to the User.

7. Click the 'Close' button to end the user creation process.

### <span id="page-8-0"></span>**1.5.2. User Search**

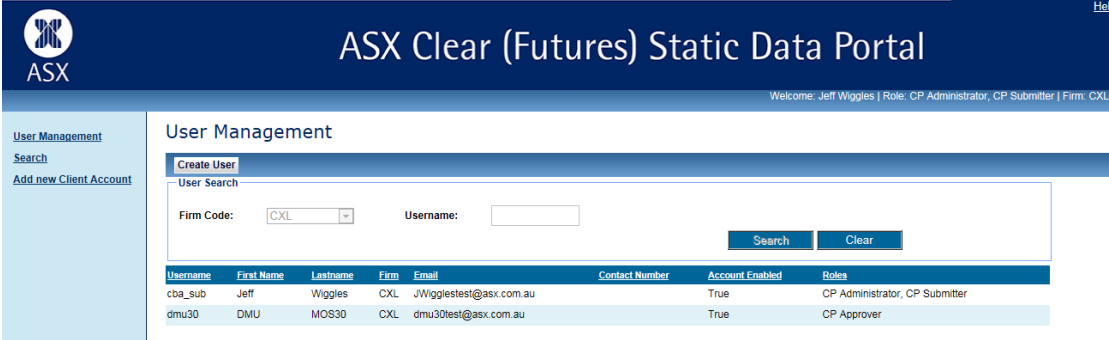

- 1. Go to the 'User Management' screen.
- 2. Input the Username.
- 3. Click 'Search'
- 4. Results will appear in summary form

### <span id="page-8-1"></span>**1.5.3. Edit User**

- 1. Locate the Clearing Participant User in question as per User Search
- 2. Click on the Clearing Participant User in the search results
- 3. Make the following changes as appropriate:
	- Roles Submitter/Approver
	- Revoke Certificate Send request to ASX Online Help Desk
	- Request Certificate Send request to ASX Online Help Desk
	- Activate or Disable User Access

# <span id="page-9-0"></span>**1.6. Client Clearing Account Hierarchy**

Within the Static Data Portal there are two entity types:

**Clearing Participant Entity** (Level 1) – this is set up by the ASX prior to the CP on-boarding. All Clearing Participant details such as ABN, LEI, Address, Contact Details are appended to the Clearing Participant Entity by the ASX. A unique 3-digit Clearing Participant code is assigned to each CP Entity. See section 2.10 Clearing Participant Entity Records for more details.

**Client Entity** (Level 2) – this is set up by the ASX upon request from either the CP or the Client Directly. In order to set up a new Client entity the Client (or the Clearing Participant on behalf of the client) must fill in and submit to the [ASX the Client Entity Configuration Form.](#page-52-3) A unique 3-digit Client code is assigned to each Client Entity.

The following diagram illustrates the relationship between each Entity type record for Clearing Participant and Clients that can clear across Futures only. For reference, the following conditional terminology is used:

**1 : 1** = 1 and only 1 Entity record is associated with its related Entity partner.

**0 : \*** = 0 to many Entity records are associated with its related Entity partner.

In order to read the diagram, apply the condition at the arrow pointing away from the Entity that you wish to map the relationship for.

I.e. a Clearing Participant can have 0 : \* Client Accounts associated with it.

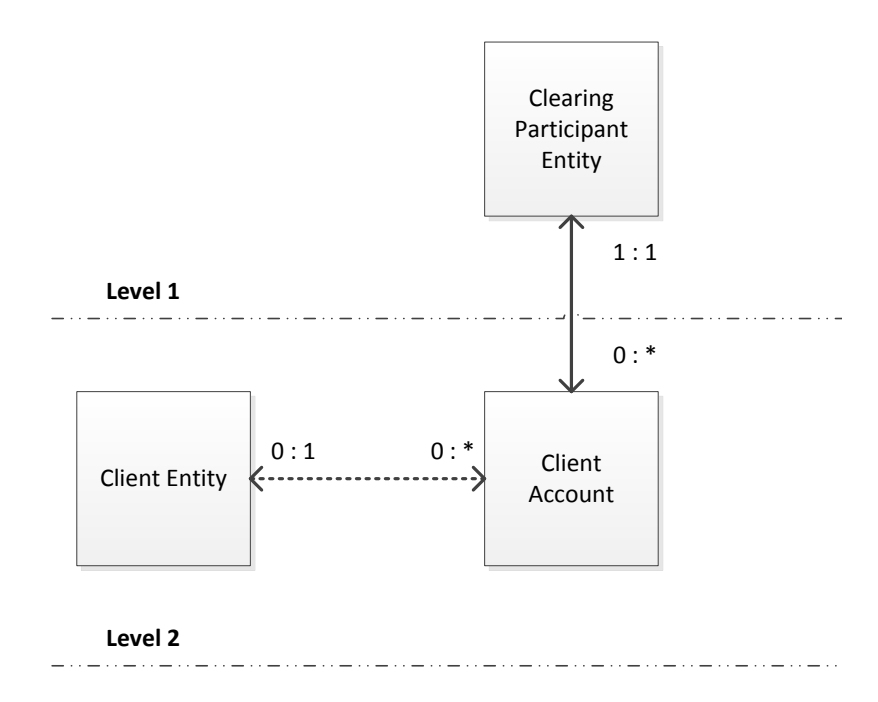

### **Exceptions to the rules above include:**

- A Futures *House Participant Entity* will **not** be managed within the Static Data Portal
- A Client Account that has been configured as an *Omnibus Account* will **not** be associated with a Client Entity.
- Book / Funds will **not** be associated with a *Futures* Client Account as all positions will be allocated to the Client Account.
- A Futures Client Account **cannot** be configured as an Omnibus Account. The creation and allocation of Omnibus Client Accounts will be as per the existing configuration and allocation process within Secur / Genium.

# <span id="page-10-0"></span>**1.7. Workflows Status & Action States**

In order to create or edit existing records within the Static Data Portal, a workflow approval process is enforced to ensure that data is verified and validated prior to being deployed.

The following workflow status states are assigned by the system based on the action performed by a Clearing Participant user.

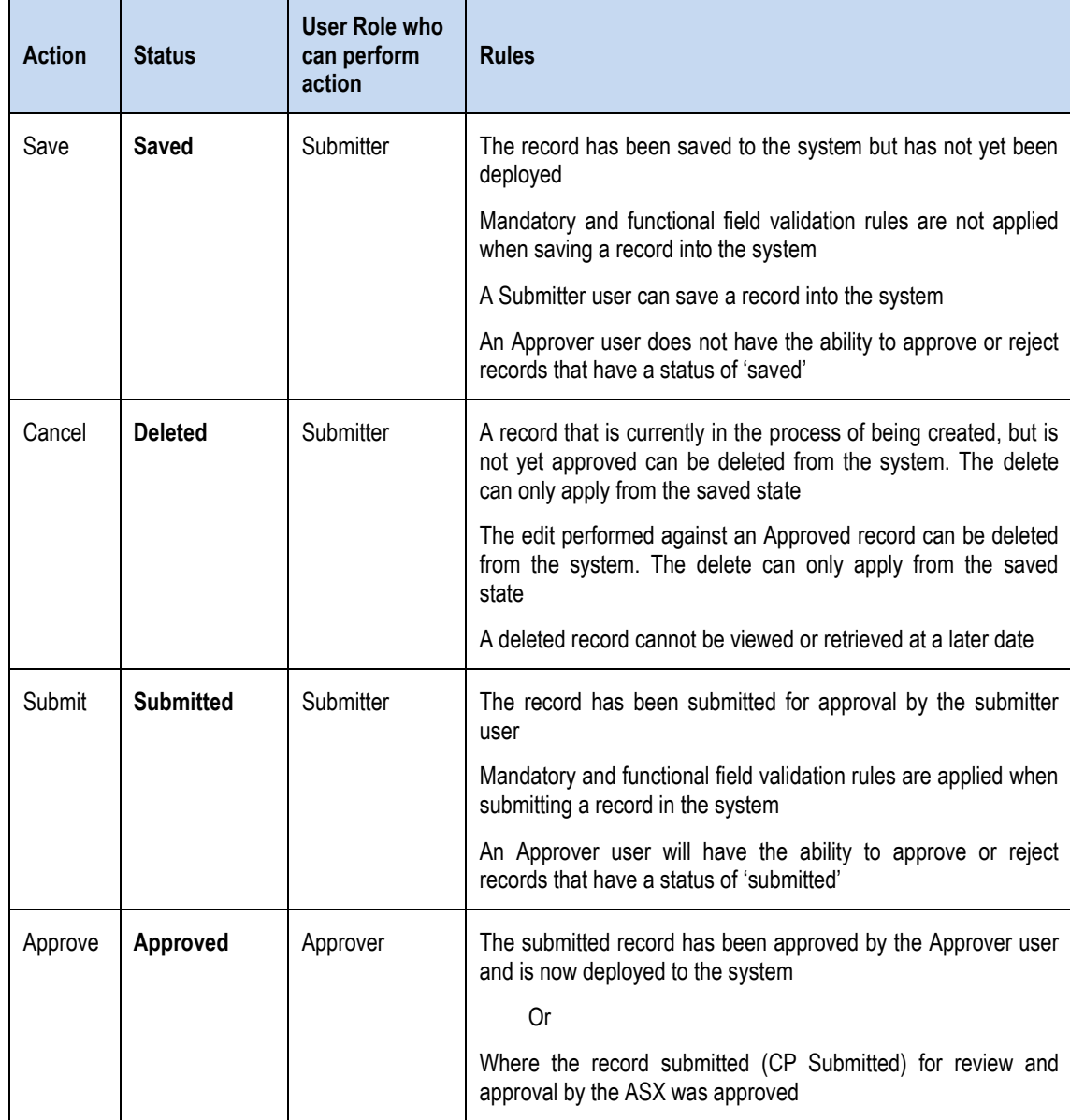

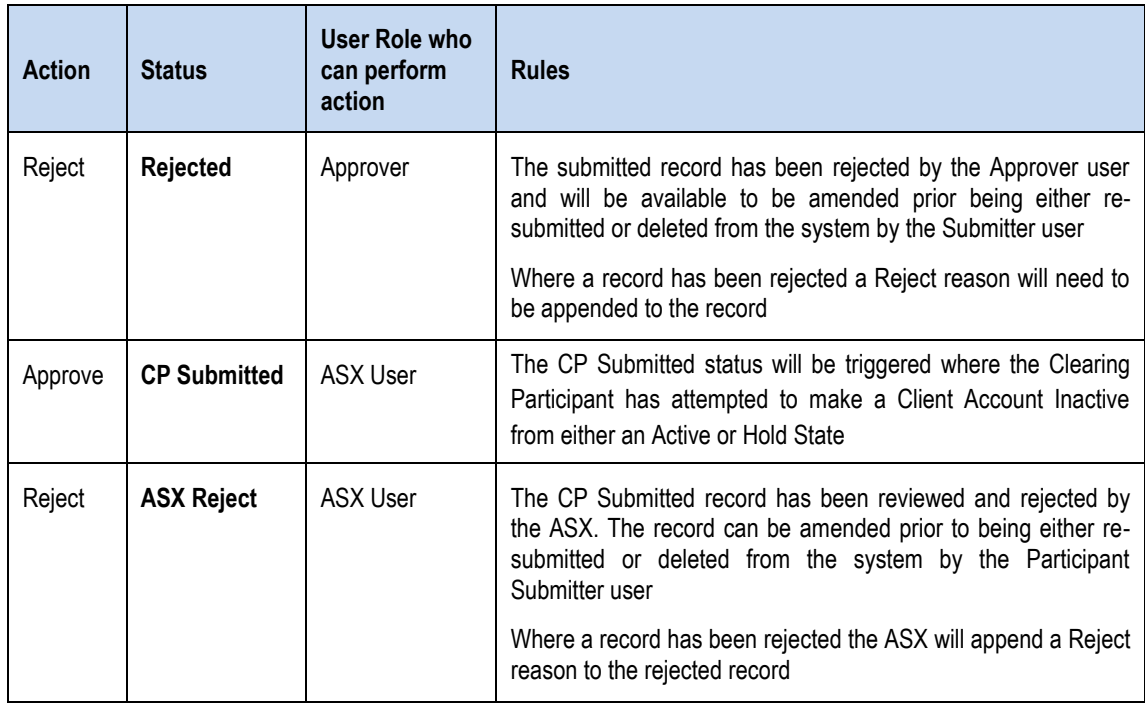

# <span id="page-11-0"></span>**1.8. Approved Status States**

Once a record has traversed through the workflow approval process, an approved status will be assigned to the record.

The approved status represents the end / deployed state of the record and can be one of the following:

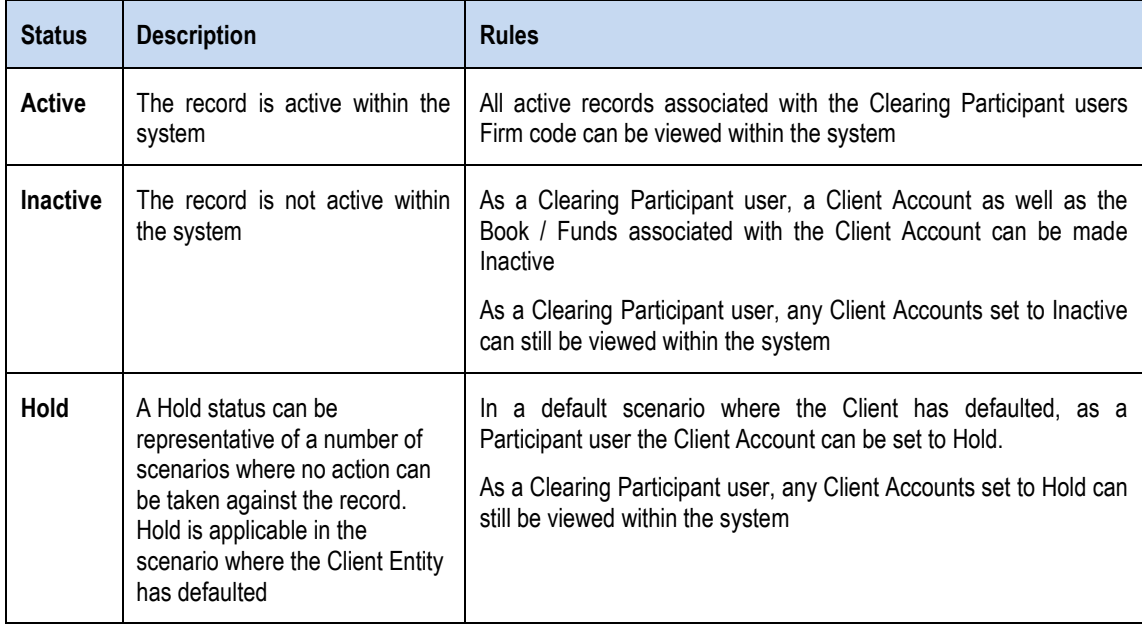

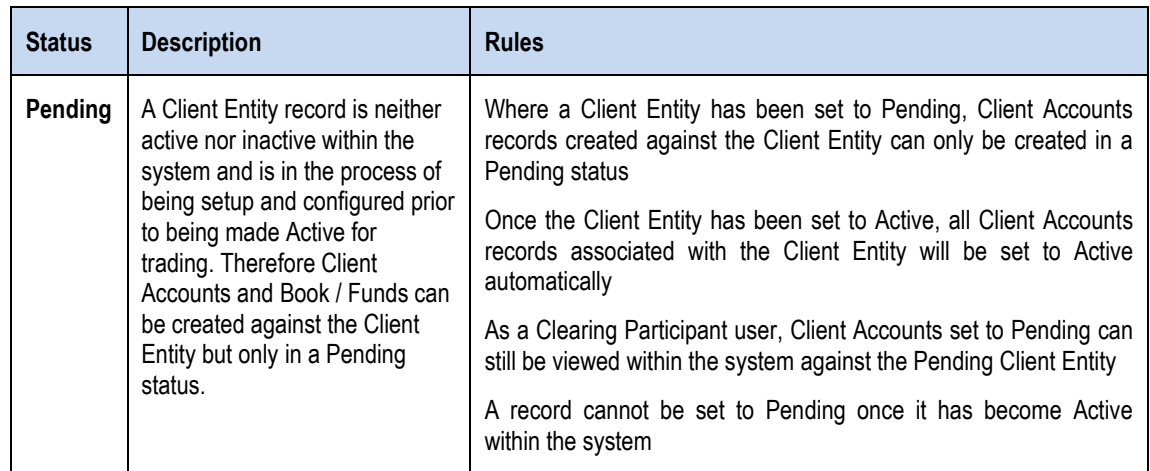

# <span id="page-13-0"></span>**1.9. Record Search Page**

Once login and authentication is successful for the Static Data Portal the Clearing Participant User will be presented with the Record search Page.

The record search page allows a user to search for:

- Clearing Participant details associated with their Clearing Participant Entity Code
- Client Account details associated with their Clearing Participant Entity Code

The Record Search Page has been divided into the following components:

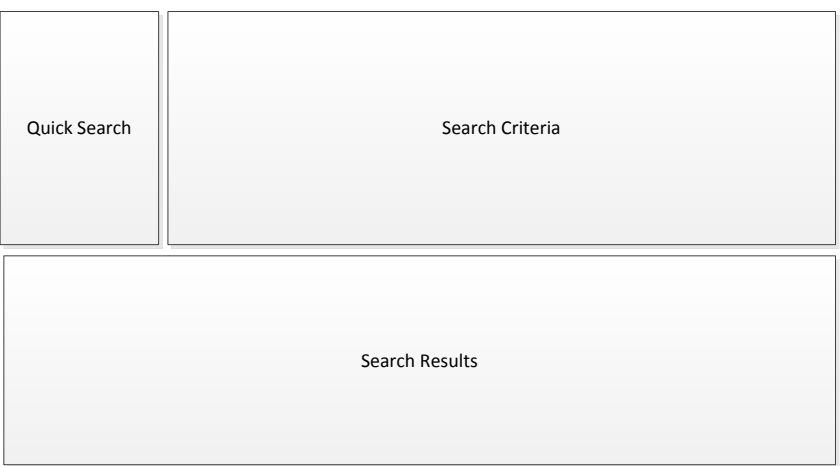

- 1. Quick Search
- 2. Search Criteria
- 3. Search Results

The following sections provide information on how to retrieve information stored within the Static Data Portal using each of the above components.

### <span id="page-13-1"></span>**1.9.1. Quick Search**

The Quick Search pane allows a Clearing Participant user to quickly return records within the Search Results pane without the need to specifically enter Search Criteria

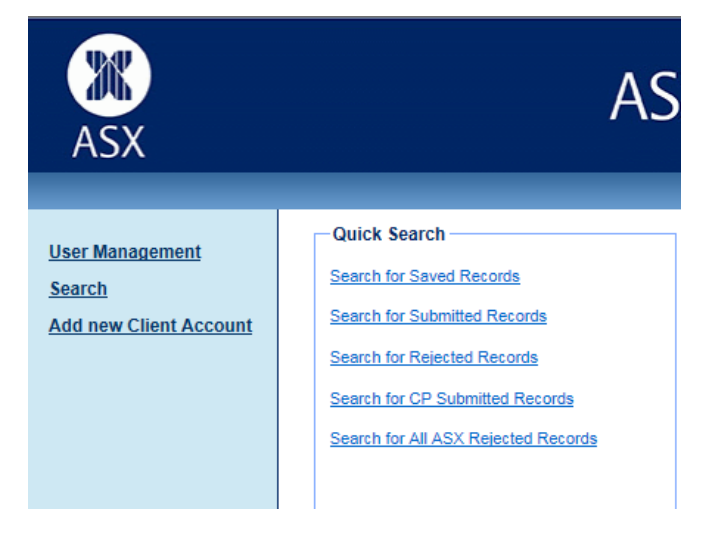

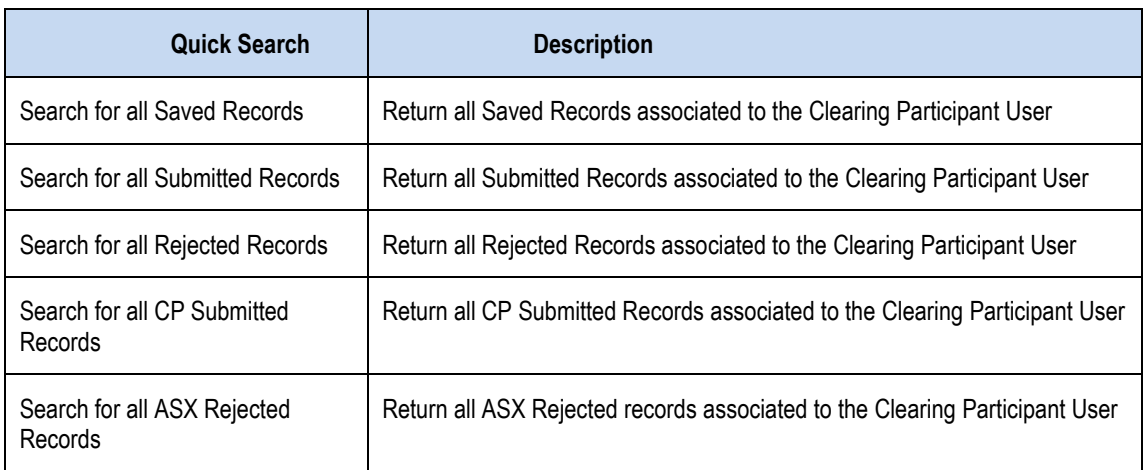

The following quick search links are available along with the associated description:

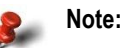

Results returned as a result of a quick search link will be displayed irrespective of the Account hierarchy structure and will be grouped based on the entity structure as follows:

- **CP Entity**
- **Client Entity**
- Client Account

### <span id="page-14-0"></span>**1.9.2. Search Criteria**

The Search Criteria pane allows a Clearing Participant User (Submitter / Approver) to specify individual search criteria to return specific search results.

Multiple search criteria fields can be combined in order to further restrict or confine the search results returned.

A description of the individual search criteria fields applicable within the Static Data Portal are defined below:

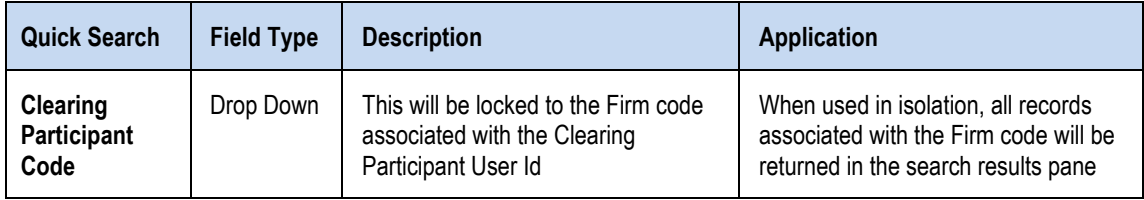

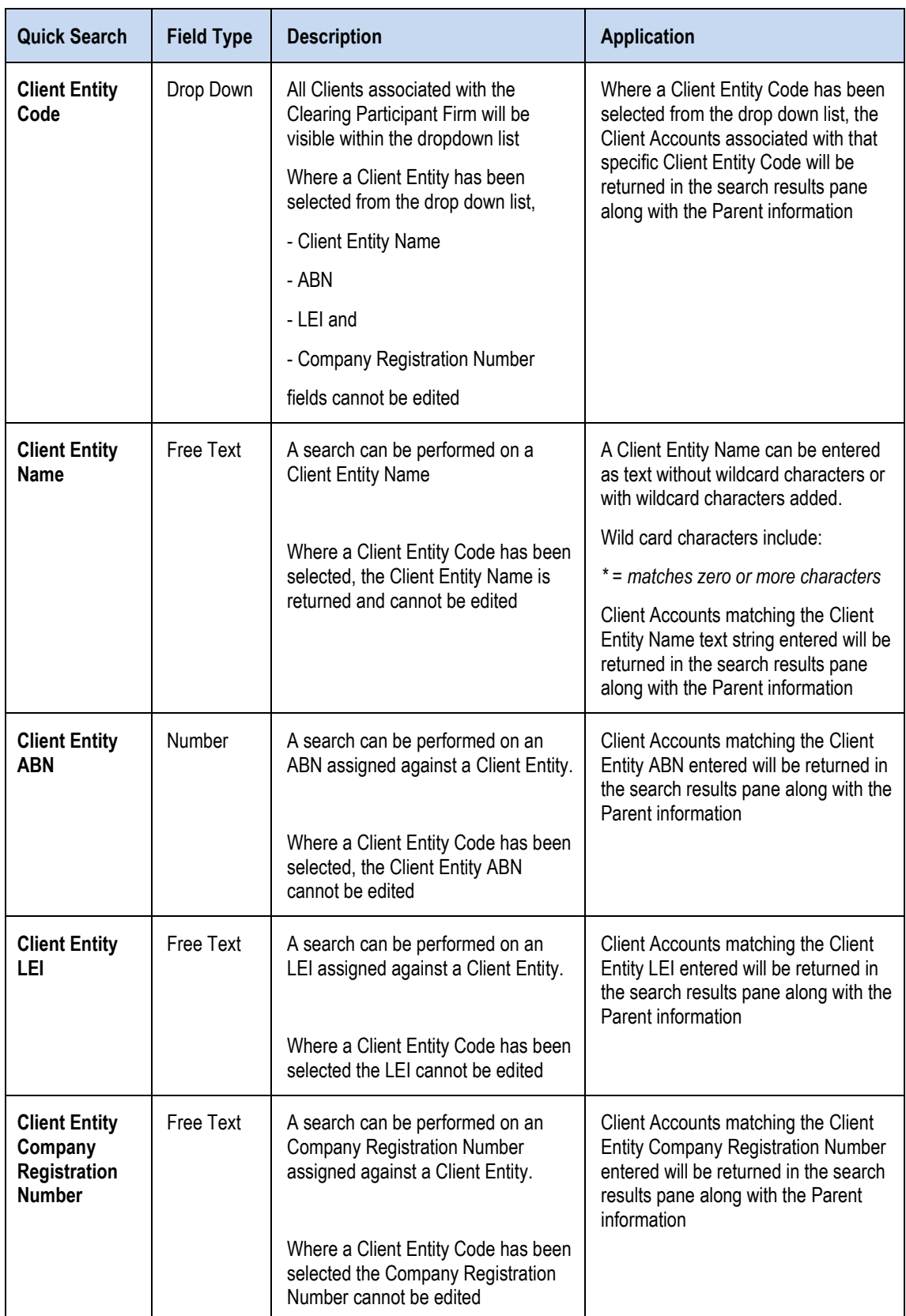

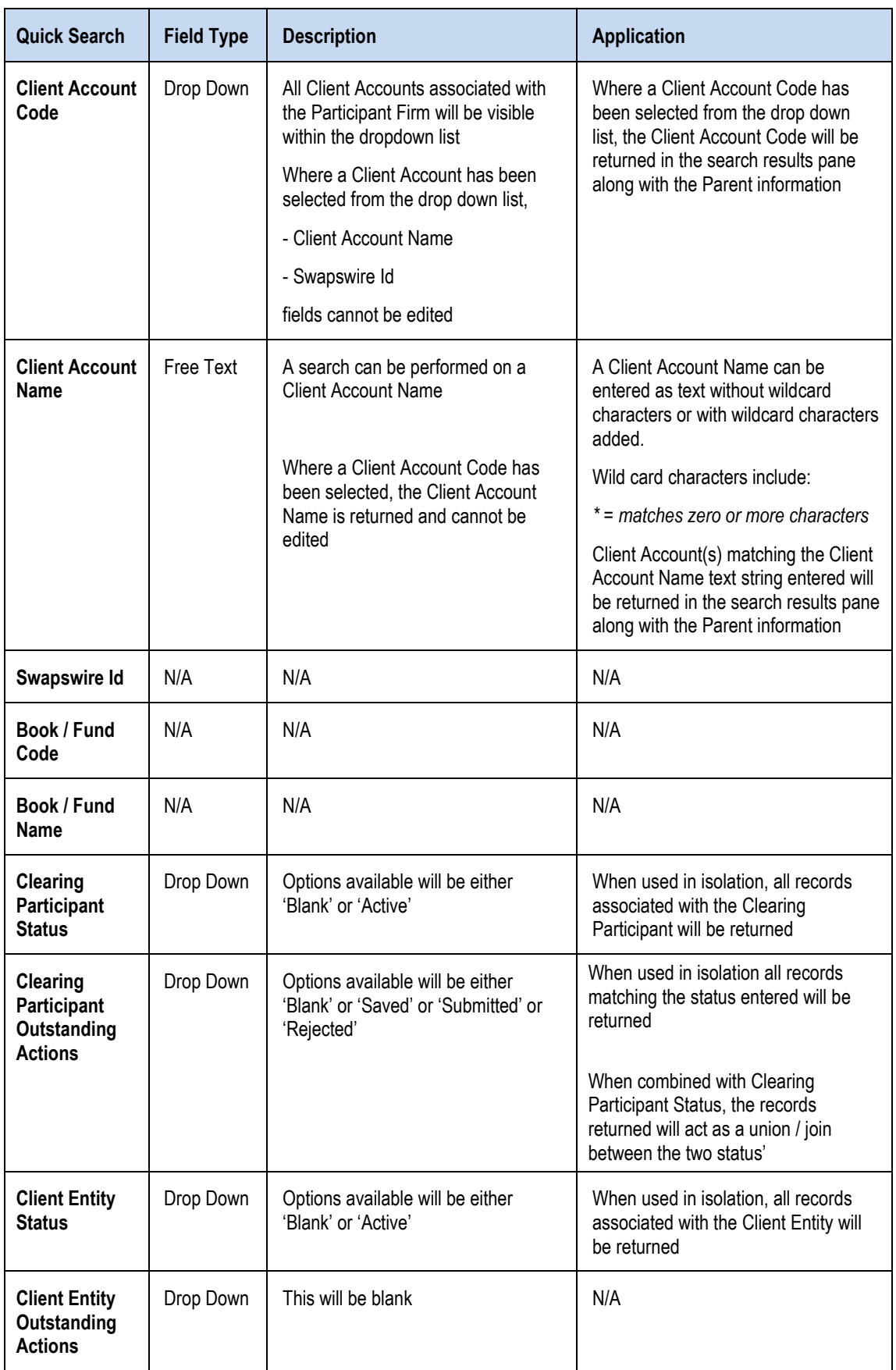

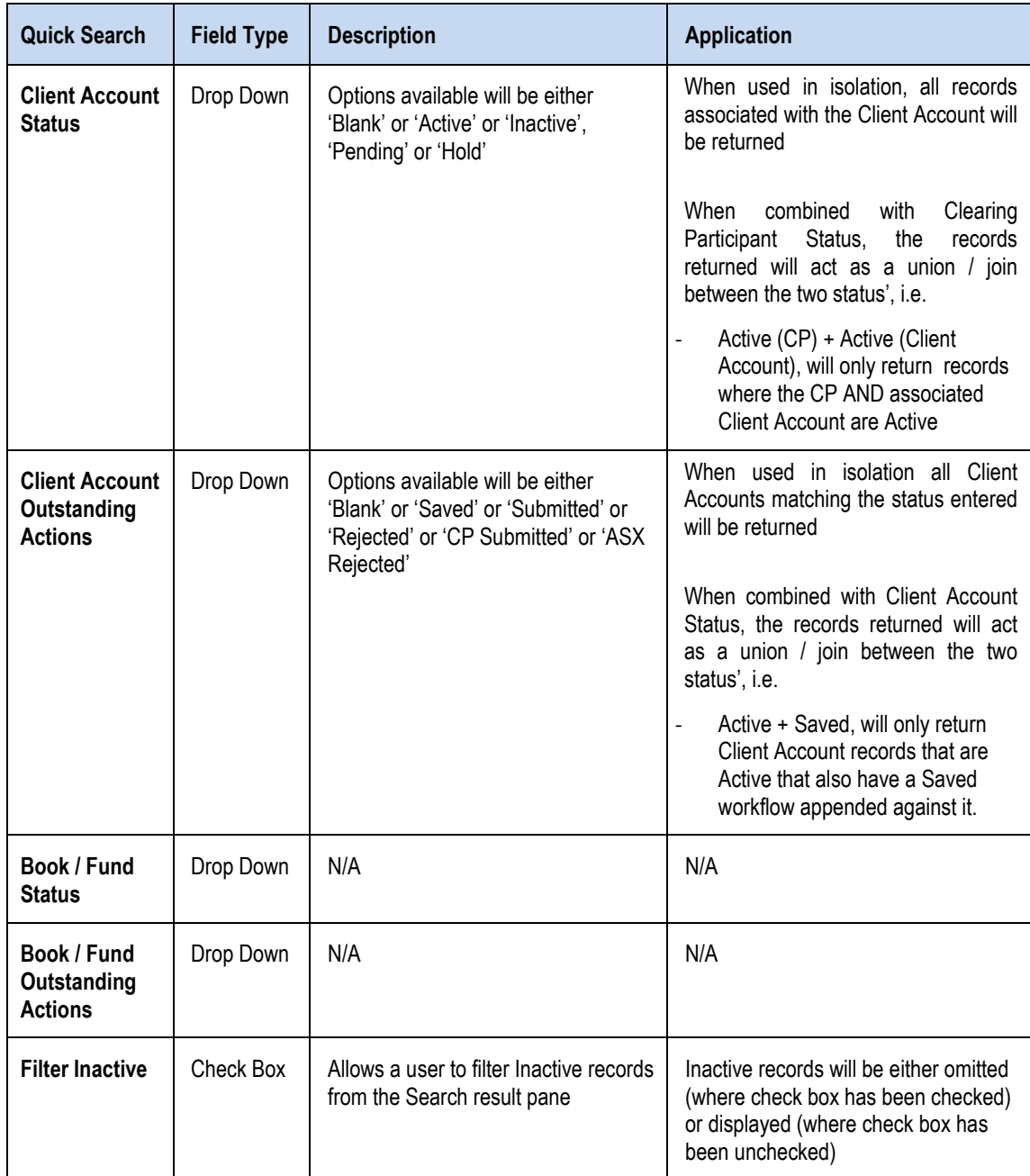

### <span id="page-18-0"></span>**1.9.3. Search Results**

The results of either a Quick Search or specific Search Criteria appended will be visible within the Search Results pane.

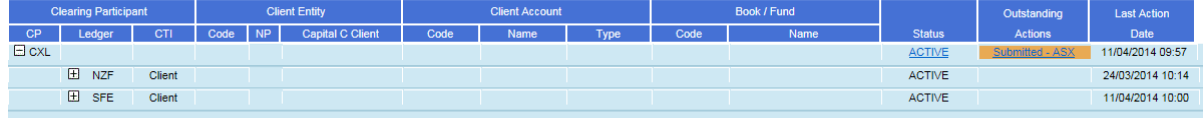

The search results pane provides a visual representation of the Client Clearing Account Hierarchy related to the Clearing Participant.

Each row represents a unique record within the Account Hierarchy structure

Colours are assigned to an Outstanding Action for quick identification. The colours applicable against each Outstanding Action status are as follows:

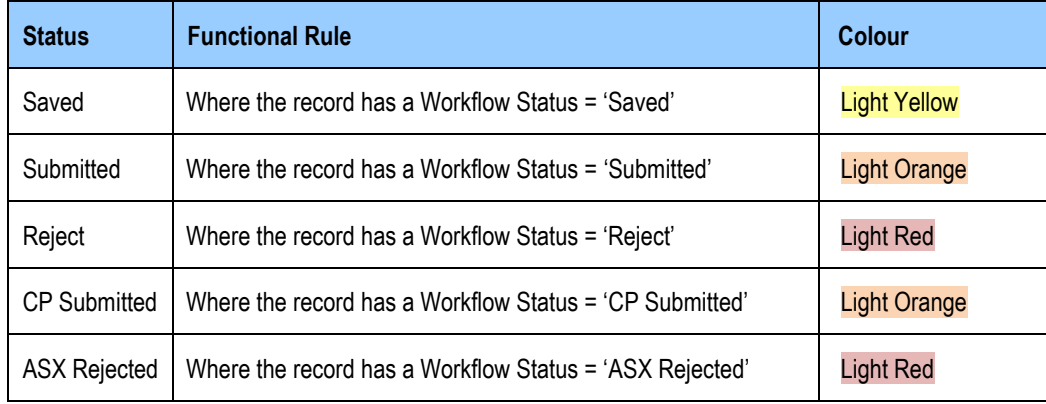

The results returned in the search result pane can be either expanded or collapsed to vary the information returned as per the Account Hierarchy.

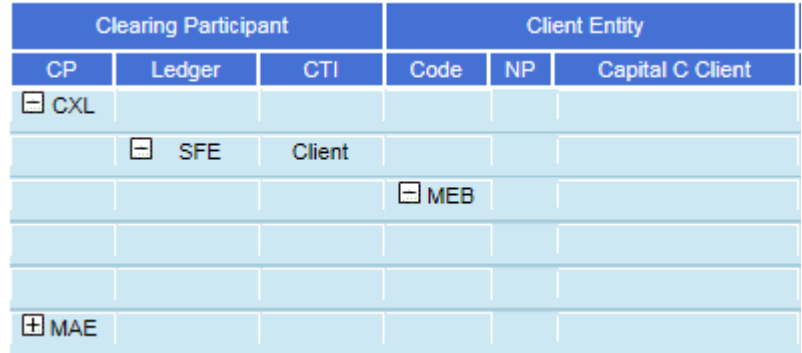

A description of the individual search result fields retuned is defined below:

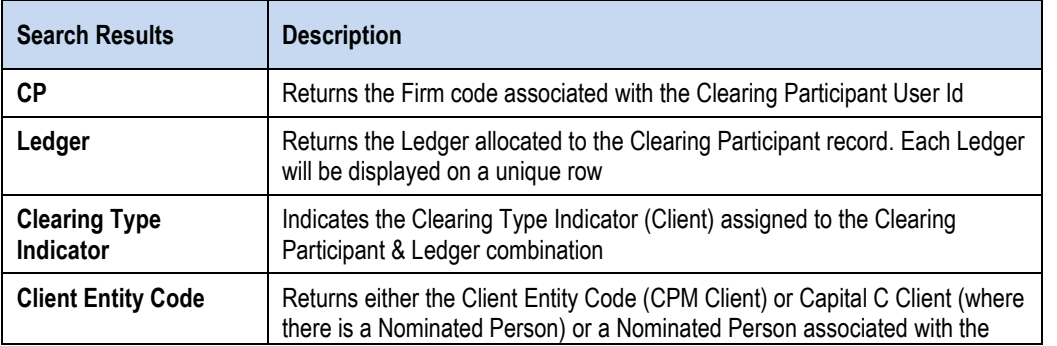

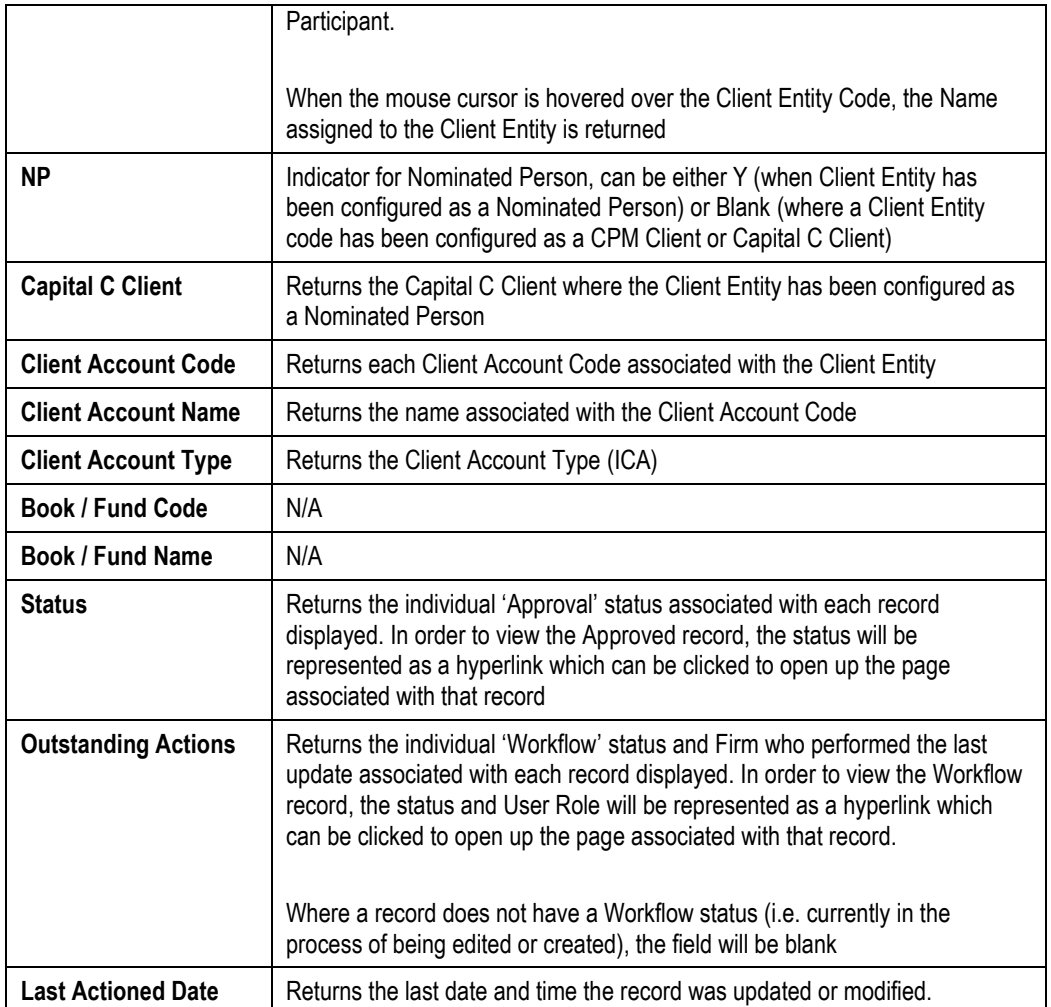

In order to search for a record where specific search criteria have been appended, use the following steps:

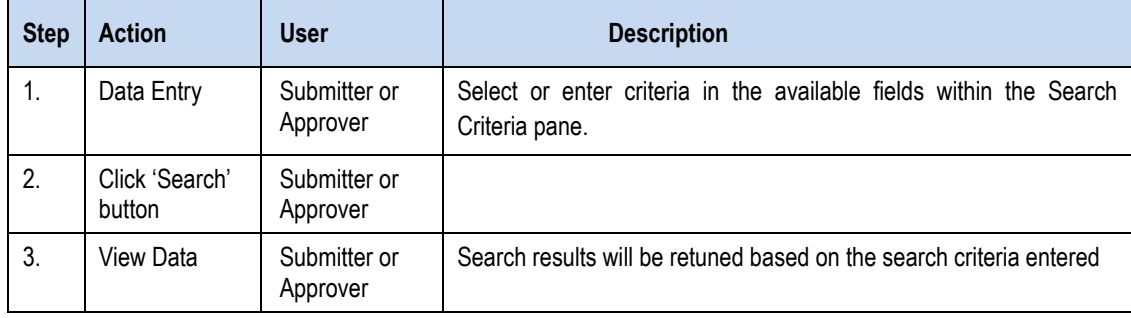

### <span id="page-20-0"></span>**1.9.4. Viewing and Editing Records**

Records exist within the system in either an:

- Approved state or;
- Edited/Workflow state (i.e. where a workflow status is applied)

Either state can be viewed within the system in order to allow a Clearing Participant user to view changes currently being made to a record (where permissions allow) or at the very least allow a Clearing Participant user to observe that changes are being made to a record by another user.

In order to view either record state, the action to do so is initiated via the Record Search page – Search Results pane.

#### <span id="page-20-1"></span>**1.9.4.1.** *Viewing Approved Records*

In order to view an Approved record state, the 'Status' column in the Search Result pane will be populated with the Approval status applied to the record.

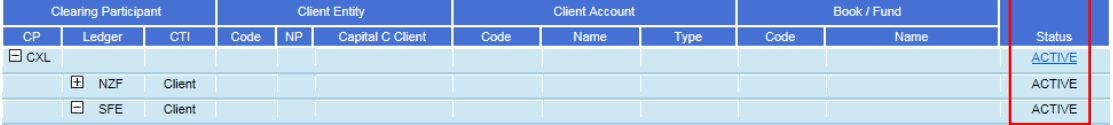

The approved record can be viewed by clicking the hyperlink in the appropriate records column. This will bring the user to the pages related to that specific record.

Where no 'hyperlink' has been provided, the user does not have access to the record

#### <span id="page-20-2"></span>**1.9.4.2.** *Viewing an Edited Record*

Records that are currently in the process of being edited (i.e. have a workflow status appended) can be viewed via the Record Search page.

In order to identify where a record is currently being edited by another user, the 'Outstanding Actions' column in the Search Result pane will be populated with:

- Workflow Status (i.e. Saved, Submitted etc)
- User Role (ASX or Clearing Participant or Client) currently in the process of making the change

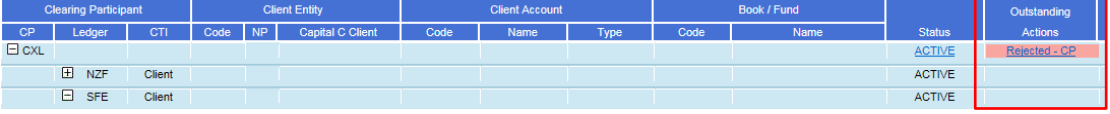

The edited record can be viewed by clicking the hyperlink in the column. This will bring the user to the pages related to that specific record

Where no 'hyperlink' has been provided, the user does not have access to the record currently being edited.

#### <span id="page-20-3"></span>**1.9.4.3.** *View / Editing a record currently in the process of being edited*

Where a record is currently in the process of being edited by another User (either an ASX User or Clearing Participant or Client User) other than the user currently editing the record, the user logged into the portal will not be able to edit the production / deployed or edited record.

In order to alert the user to this, a message will be appended to the record

This is currently being edited by ASXUser and the record has been locked.

There will be no option to Save or Submit the record to the system.

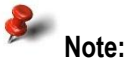

An ASX User has the ability to complete the workflow of a Client or Clearing Participant initiated workflow.

In order to commence editing the record again, the user who initiated the edit will need to complete and closeout the workflow associated with the record.

Where a record is not currently being edited, the 'Outstanding Actions' columns will be left blank.

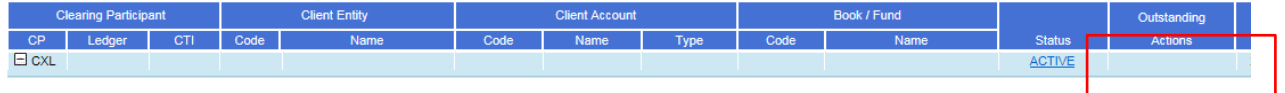

### <span id="page-21-0"></span>**1.9.5. Workflow Approval / Rejection Process**

In order to either deploy a new record or changes made to an existing record to the system, the record must be validated and approved by the Clearing Participant Approver.

Similarly, to prevent either a new record or changes to an existing record from being deployed, the record can be validated and rejected by the Clearing Participant Approver. Where a Clearing Participant Approver has rejected a record, a rejection reason **must** be applied to the rejected record.

The approval / rejection process follows the 'four eyes' verification principle that requires validation by a second party before changes can take effect within the system.

A user can be both an Submitter and Approver, but the user cannot Approve / Reject their own changes.

The workflow Approval / Rejection process applies to each Entity within the system and varies based on the Entity type and whether the record is either newly created or an edit to an existing record. The following diagrams illustrate the workflow process for each Entity type

### **1.9.5.1.** *Clearing Participant Entity Workflow Approval / Rejection Process*

At a high level the following diagram illustrates the workflow associated with approval / rejection associated with an edit of an existing Clearing Participant Entity record. Please note that this has not been differentiated by the Participant user role. Colours identify the workflow status applicable:

<span id="page-22-0"></span>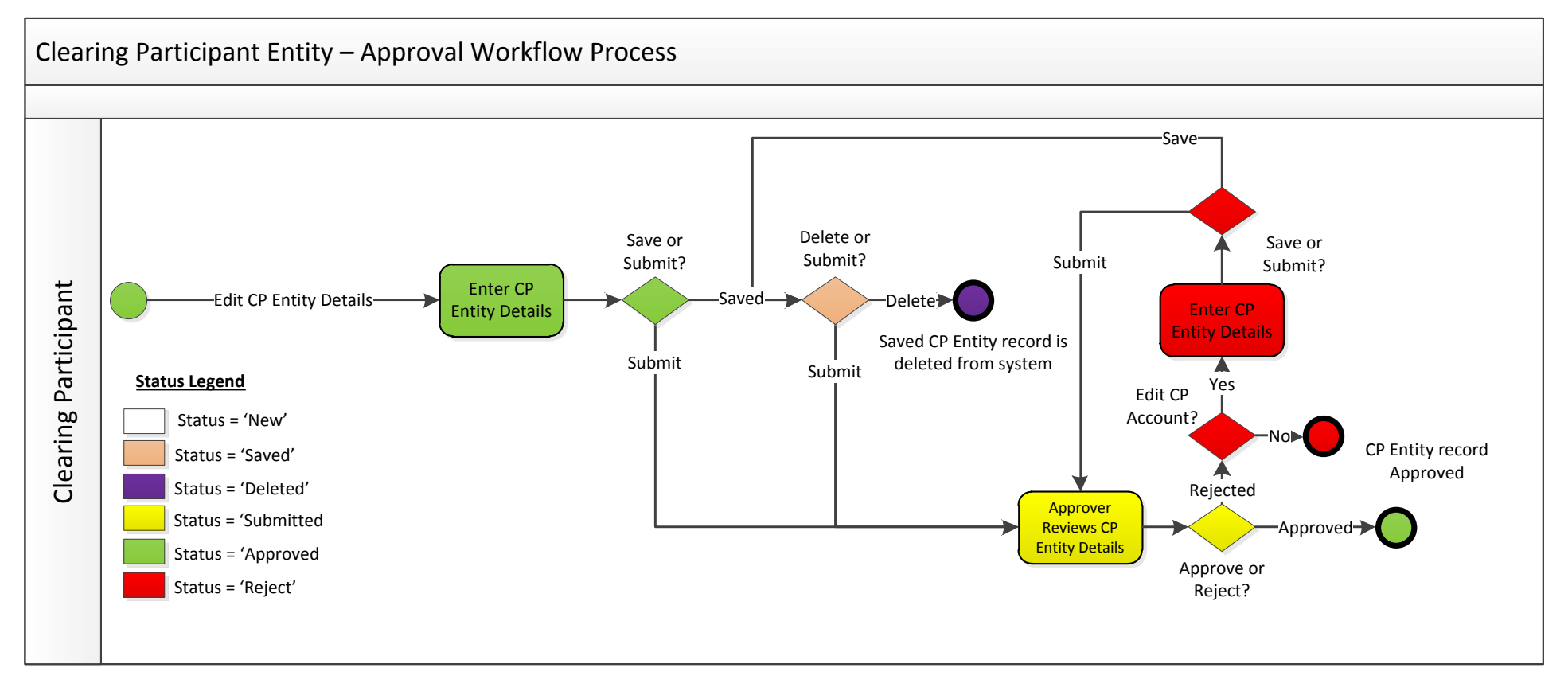

### **1.9.5.2.** *Client Account Workflow Approval / Rejection Process*

At a high level the following diagram illustrates the workflow associated with approval / rejection associated with both the creation of a new and the edit of an existing Client Account record. Please note that this has not been differentiated by the Participant user role. Colours identify the workflow status applicable.

<span id="page-23-0"></span>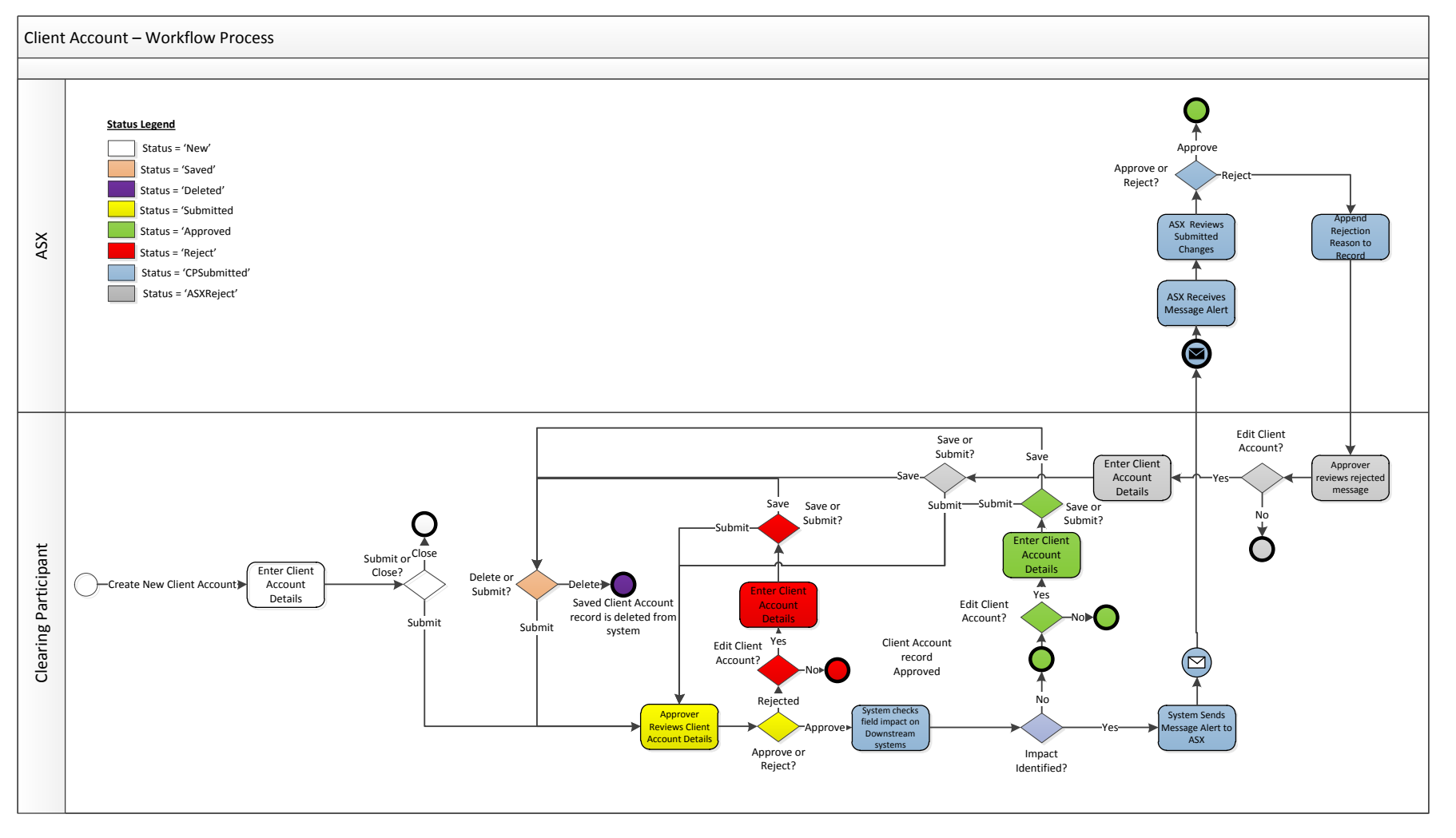

# <span id="page-24-0"></span>**1.10. Clearing Participant Entity Records**

Details associated with each Clearing Participant are maintained across a number of pages assessable by a tabbed page design layout

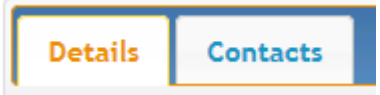

Clearing Participant information is associated with the following tabs:

- **Details**
- **Contacts**

### <span id="page-24-1"></span>**1.10.1. Accessing an editing an existing Clearing Participant record**

Access to existing Clearing Participant Entity information saved into the Database is via the Record Search page.

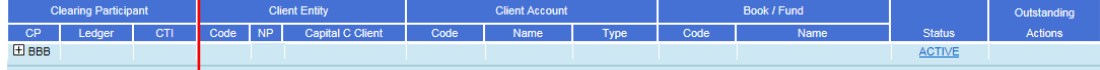

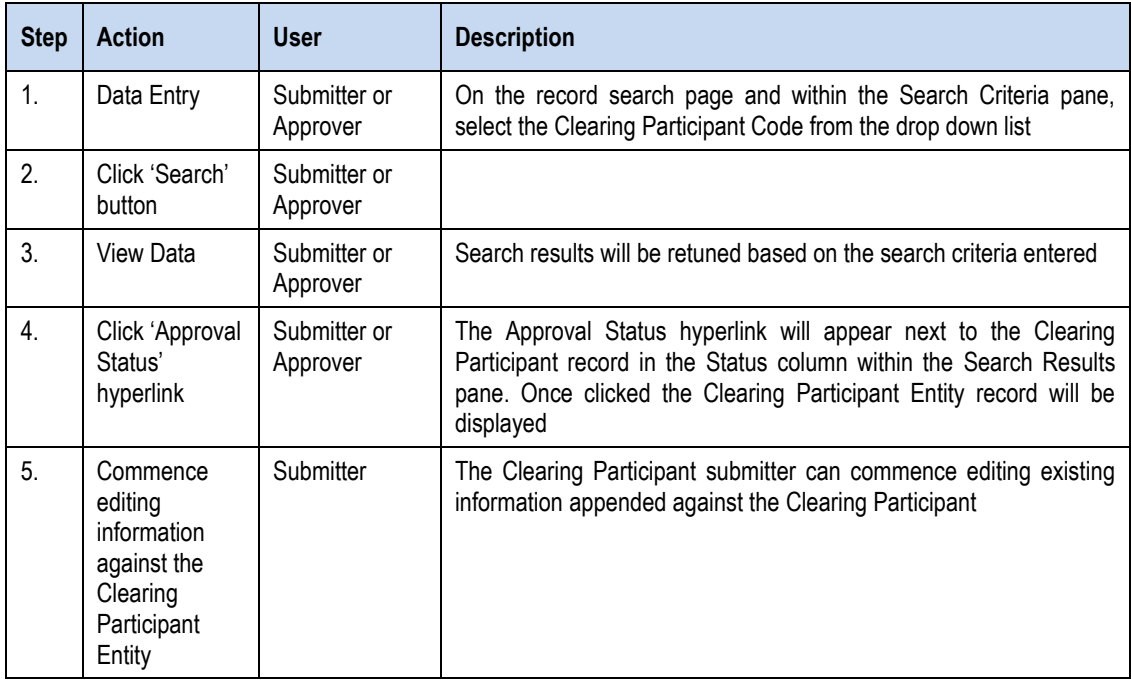

Use the following steps to access the information:

### <span id="page-25-0"></span>**1.10.2. Clearing Participant Entity Details**

Clearing Participant details such as name and address information can be found on the Clearing Participant Entity Details tab.

# **Clearing Participant Entity**

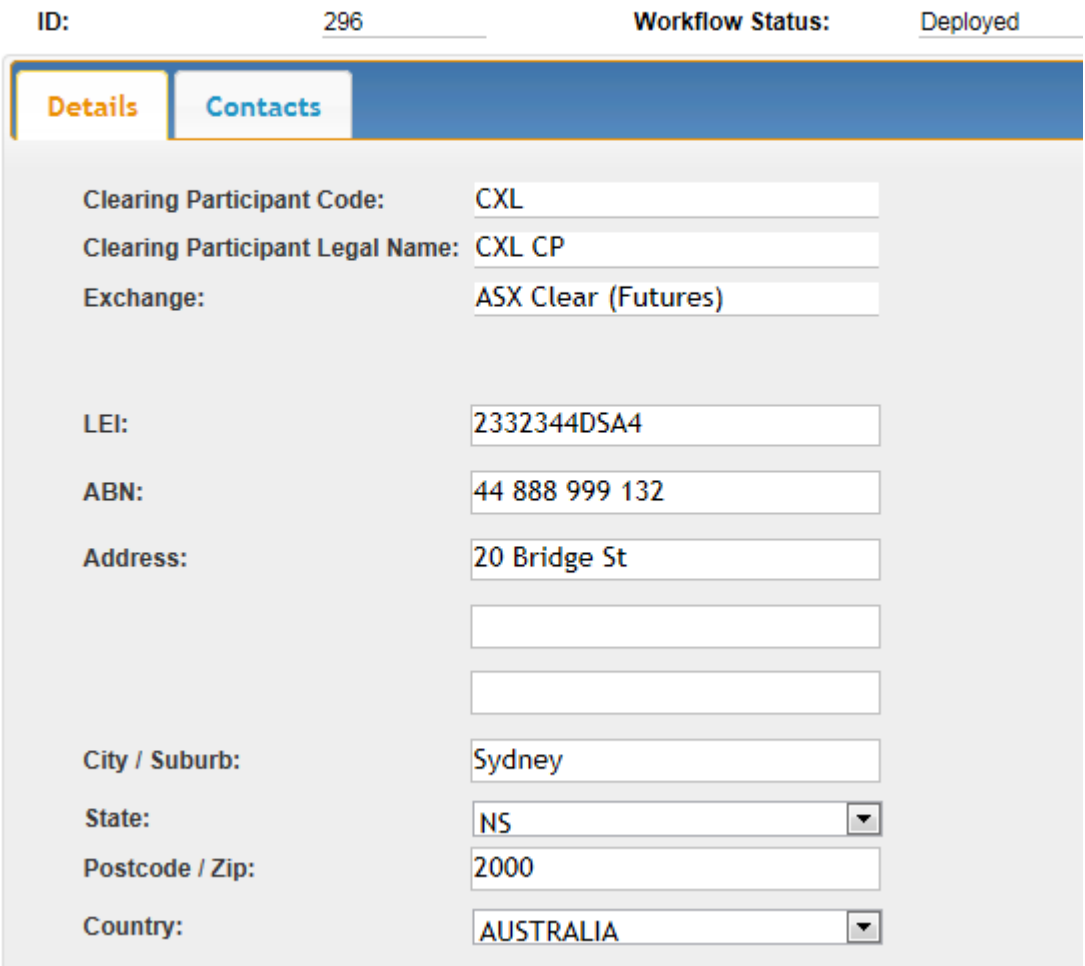

Information that can be amended on this page include the following:

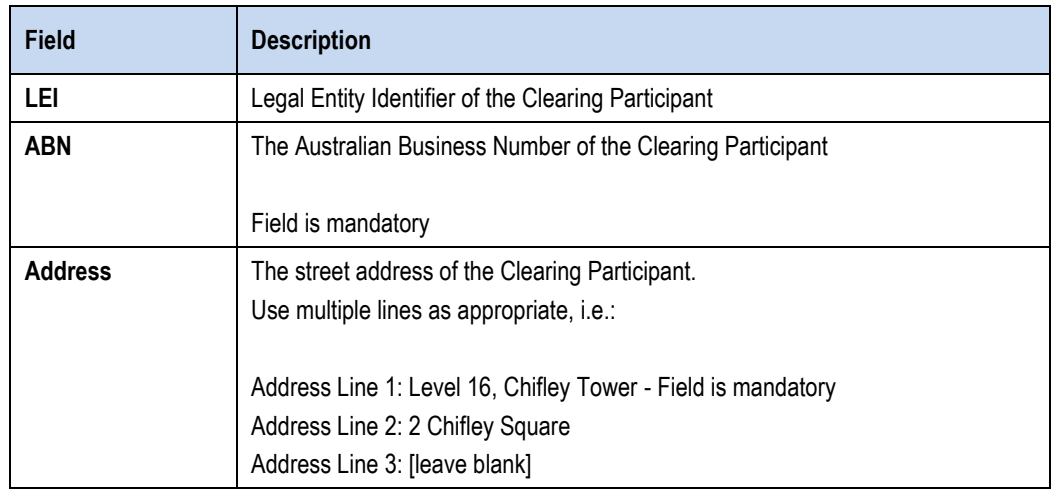

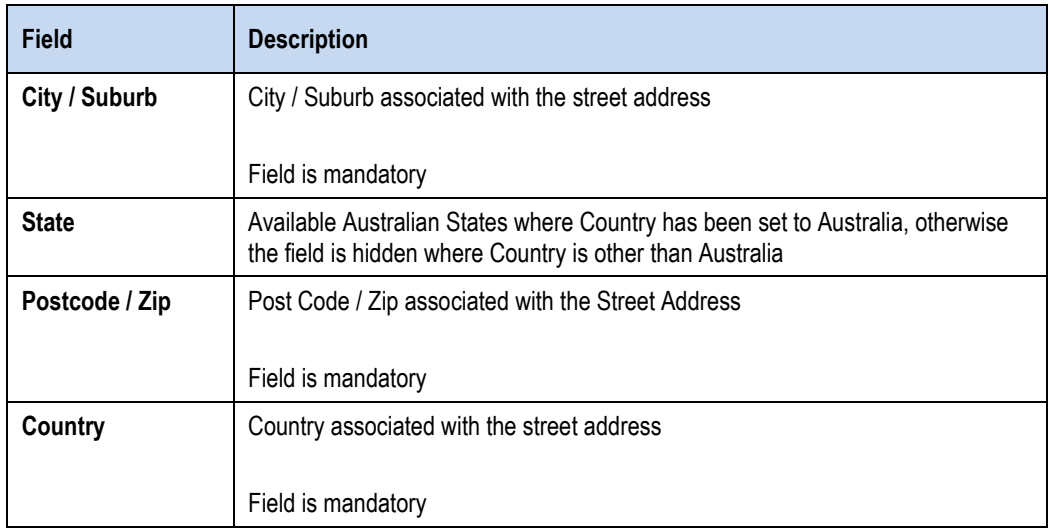

## <span id="page-26-0"></span>**1.10.3. Clearing Participant Entity Contacts**

Contact details associated with the Clearing Participant are captured on the Clearing Participant Entity Contacts tab.

## **Clearing Participant Entity**

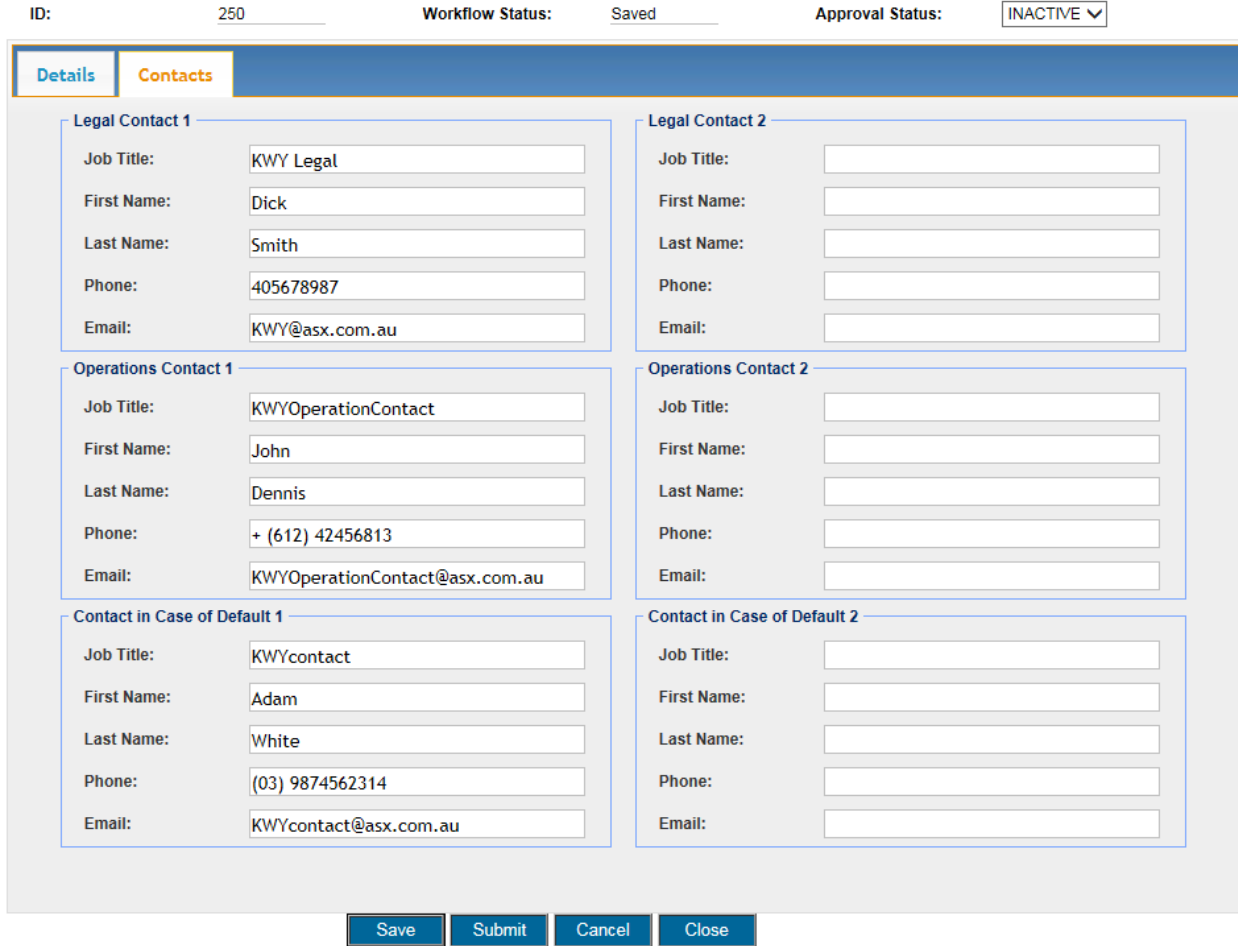

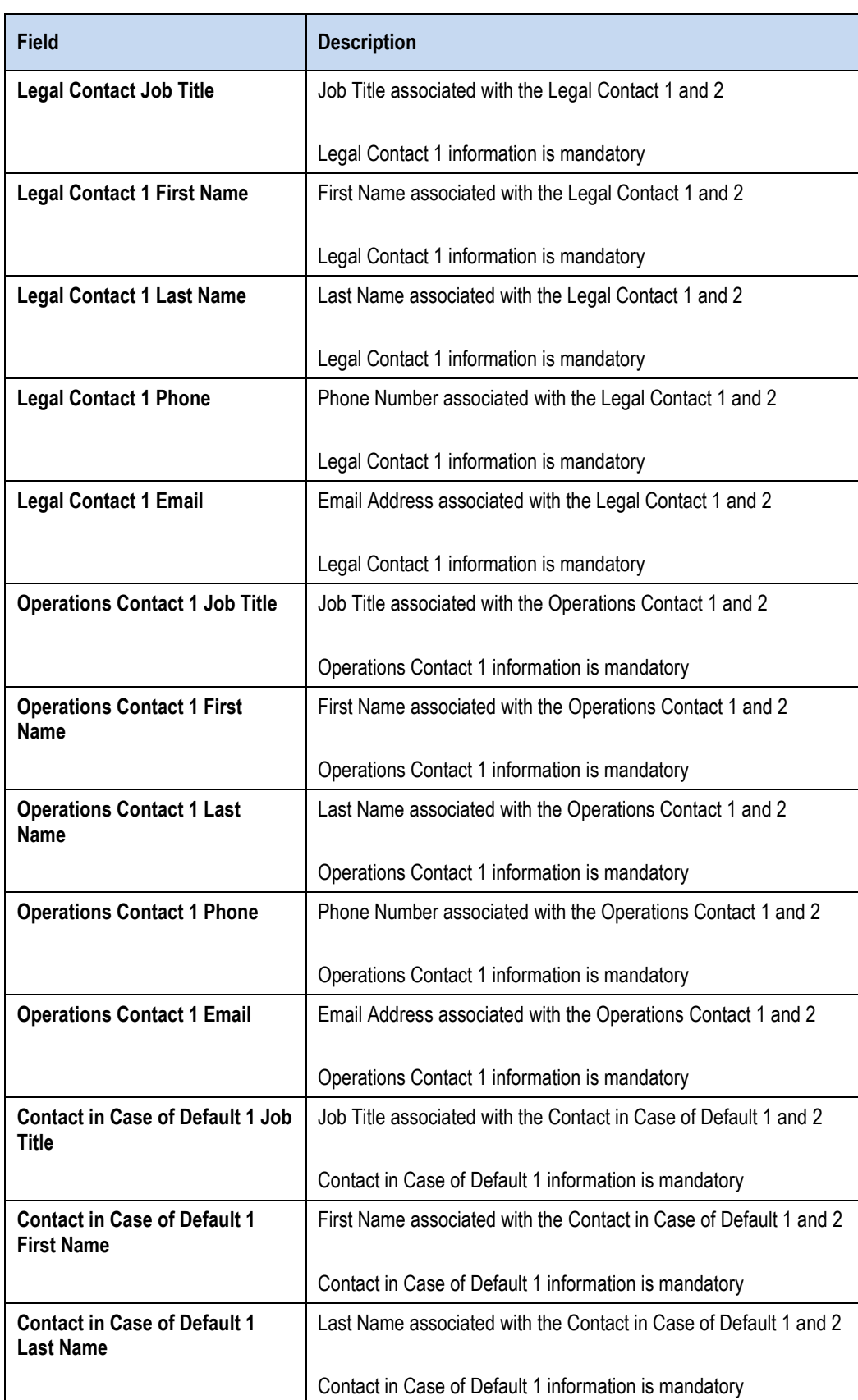

Information that can be amended on this page includes the following:

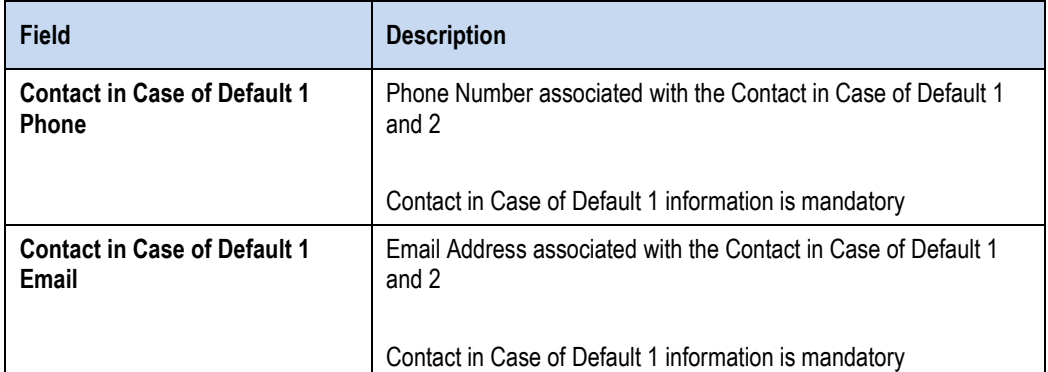

# <span id="page-29-0"></span>**1.11. Client Entity Records**

### <span id="page-29-1"></span>**1.11.1. Creating a new Client Entity Record**

Client Entity records are set up by the ASX upon request from the CP on behalf of their CPM client. Given some CPM Clients may not wish to disclose details on the form (such as Alternate Clearing Participant) ASX will also accept forms submitted directly by the CPM Client. In order to request a new [Client Entity](#page-52-3) to be set up please request your CPM client to fill out the Client Entity [Configuration form](#page-52-3) in the Appendix. Also in the same section see the User Guide on how to fill this form out.

**Please note:** A Clearing Participant user will not have access to the Client Entity record configured by the ASX in the portal.

# <span id="page-29-2"></span>**1.12. Client Account Records**

Details associated with each Client Account are maintained across a number of pages assessable by tabbed page design layout

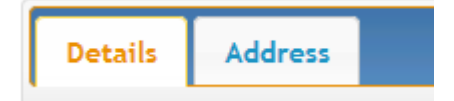

Client Account information is associated with the following tabs:

- **Details**
- **Address**

## <span id="page-29-3"></span>**1.12.1. Creating a new Client Account**

In order to create a new Client Account record, use the following steps:

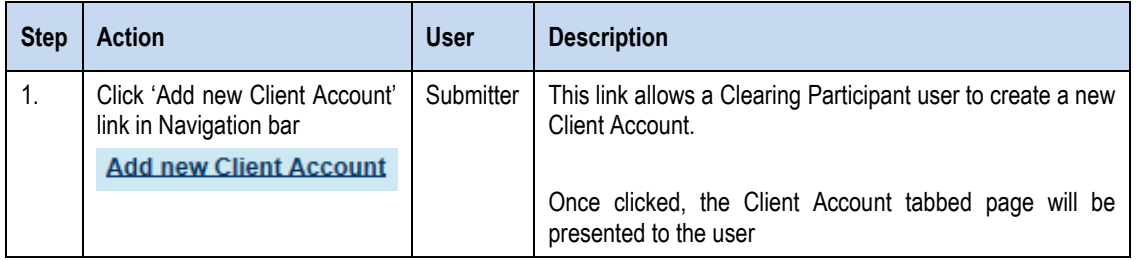

The following page will then be presented where a Clearing Participant Code / Ledger combination is required to be appended the Client Account:

### Ledger List

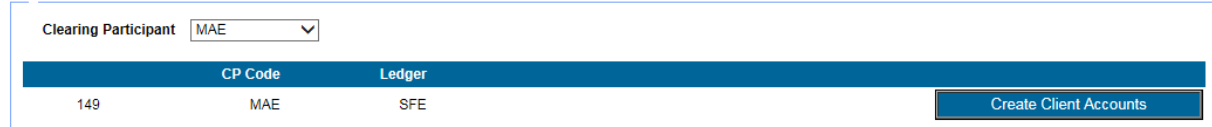

In order to create a new Client Account record, use the following steps:

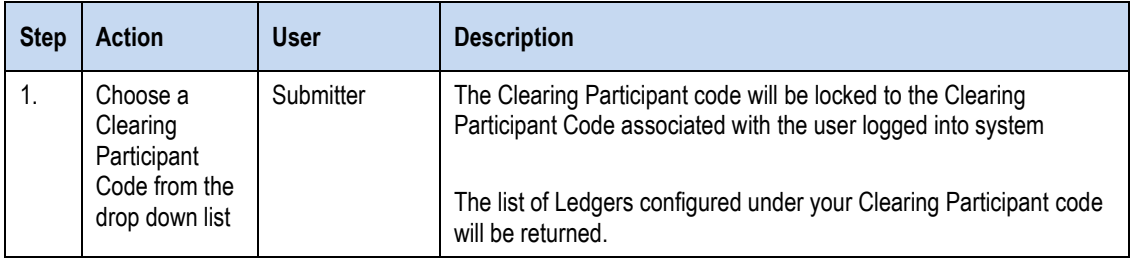

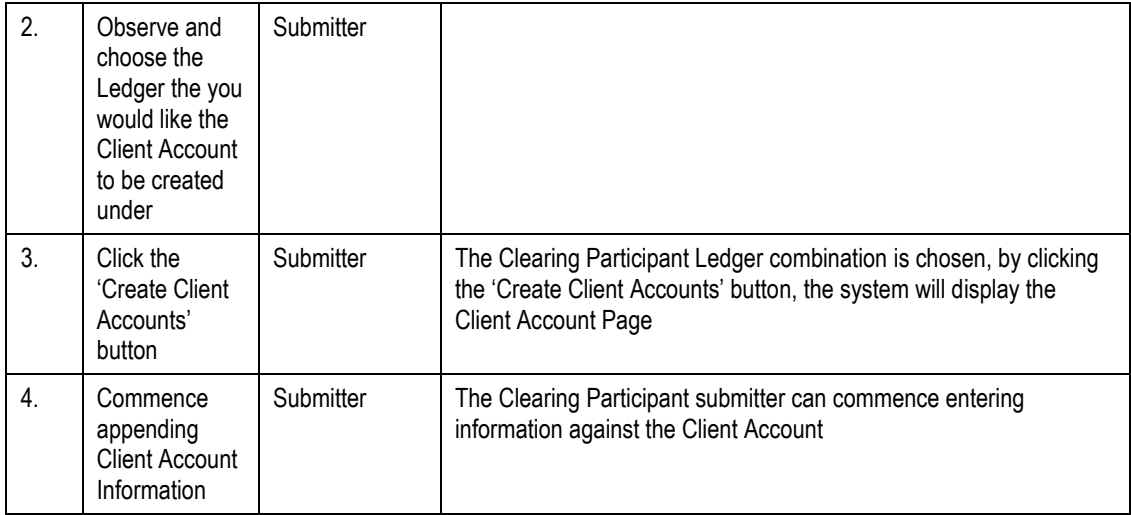

# <span id="page-30-0"></span>**1.12.2. Accessing and editing an existing Client Account**

Access to existing Client Account information is via the Record Search page.

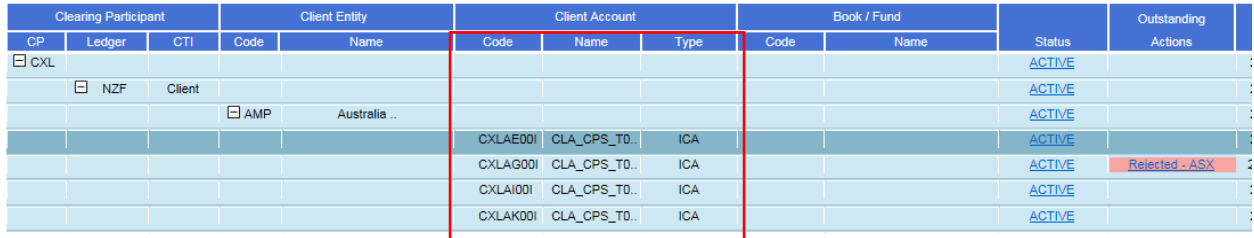

Use the following steps to access and edit the information:

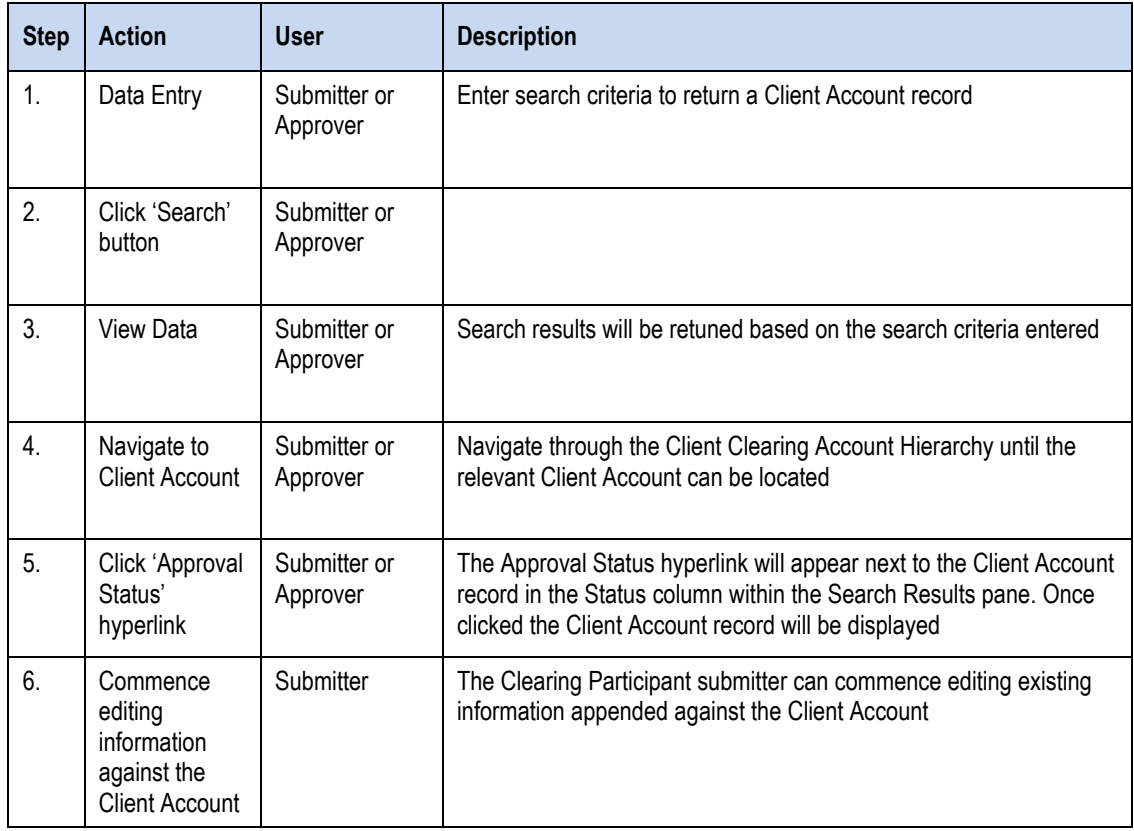

Once saved or submitted, the Client Account code will be automatically generated by the system on a separate page as follows:

# **New Client Account created**

Client Account Code: **DELAA00I** 

## <span id="page-31-0"></span>**1.12.3. Client Account Details**

Client Account details such as associated Client Entity, Ledger and Account type etc can be found on the Client Account Details tab.

# **Client Account**

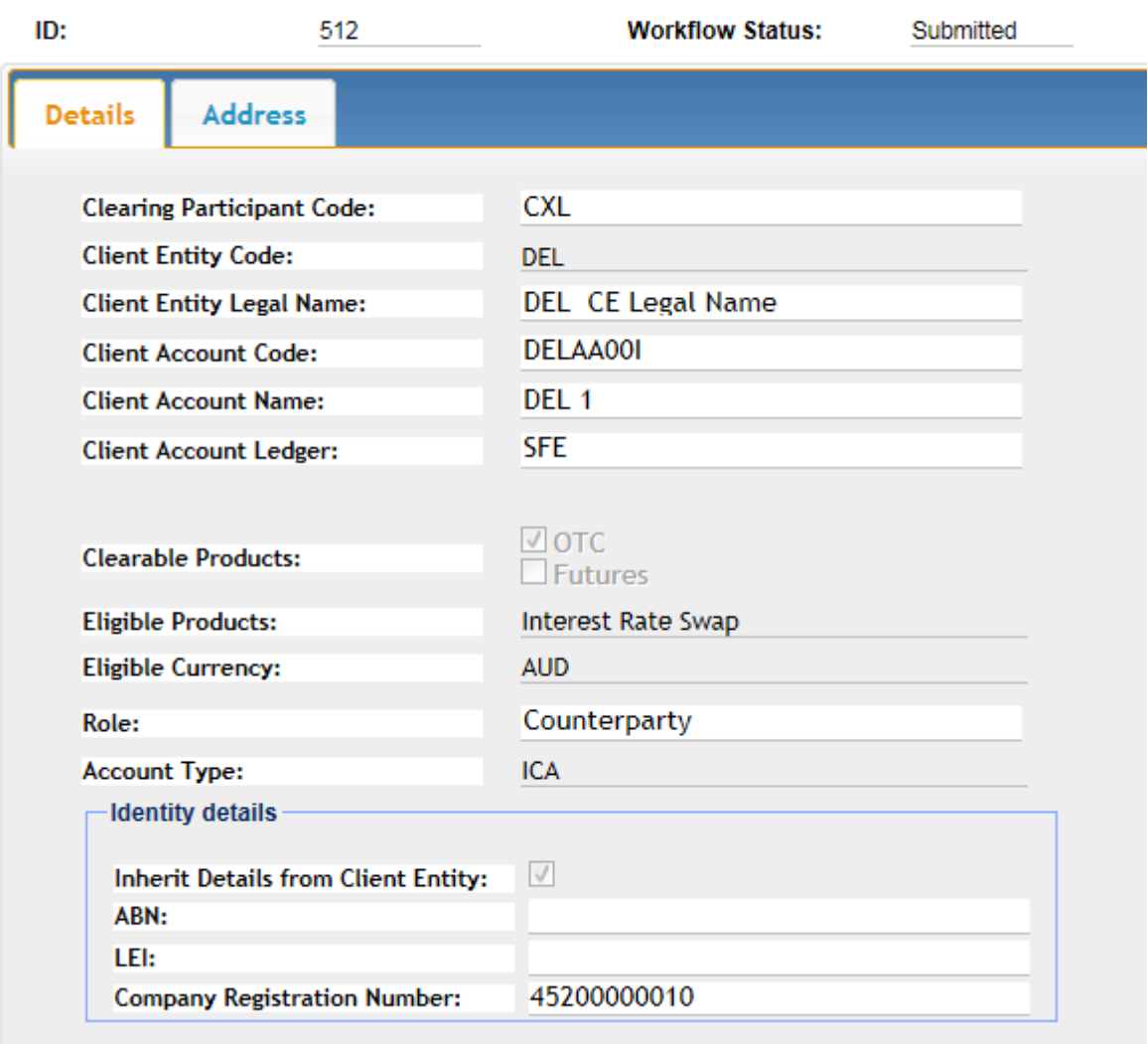

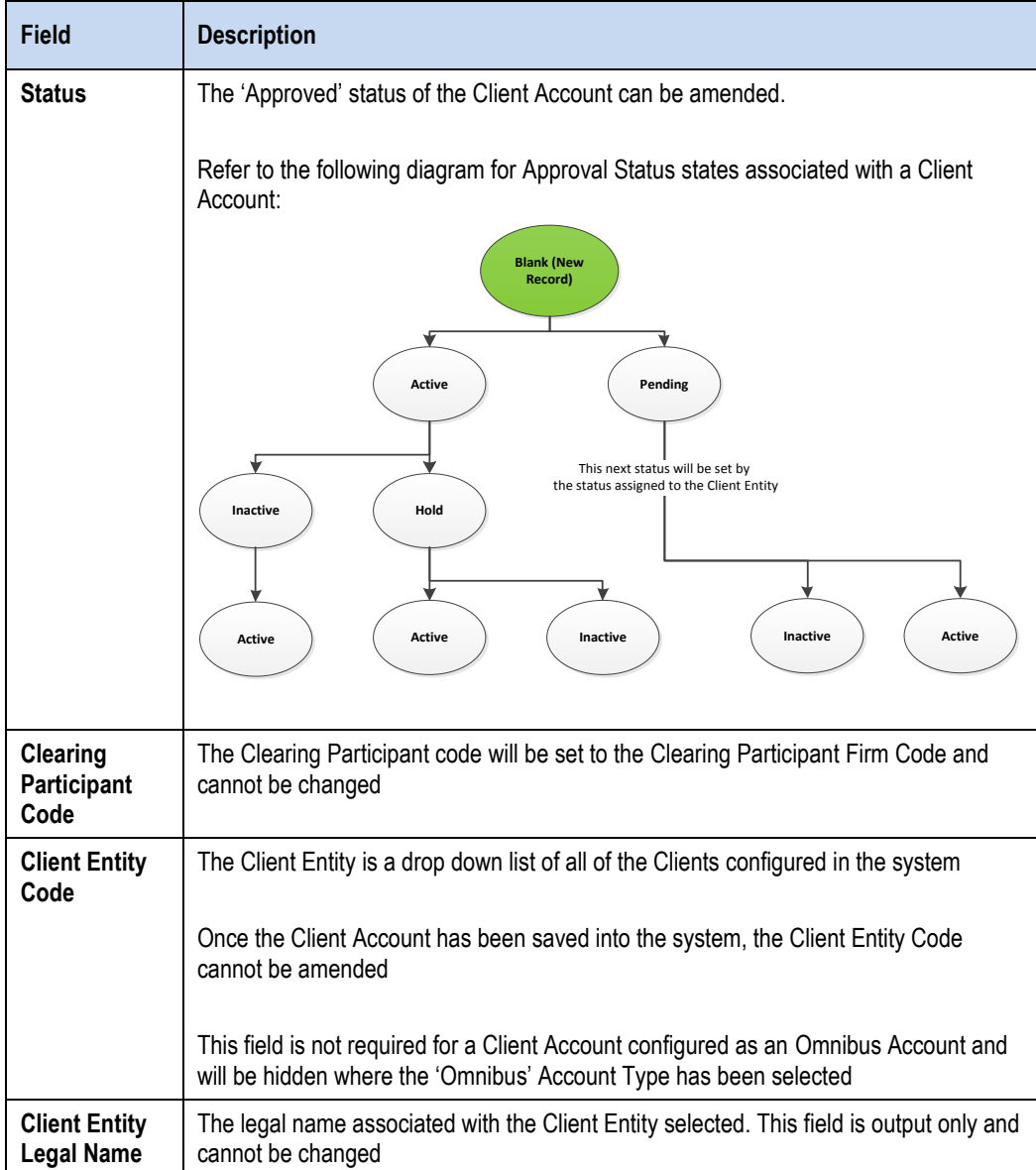

Information presented to a Clearing Participant user on this screen includes the following:

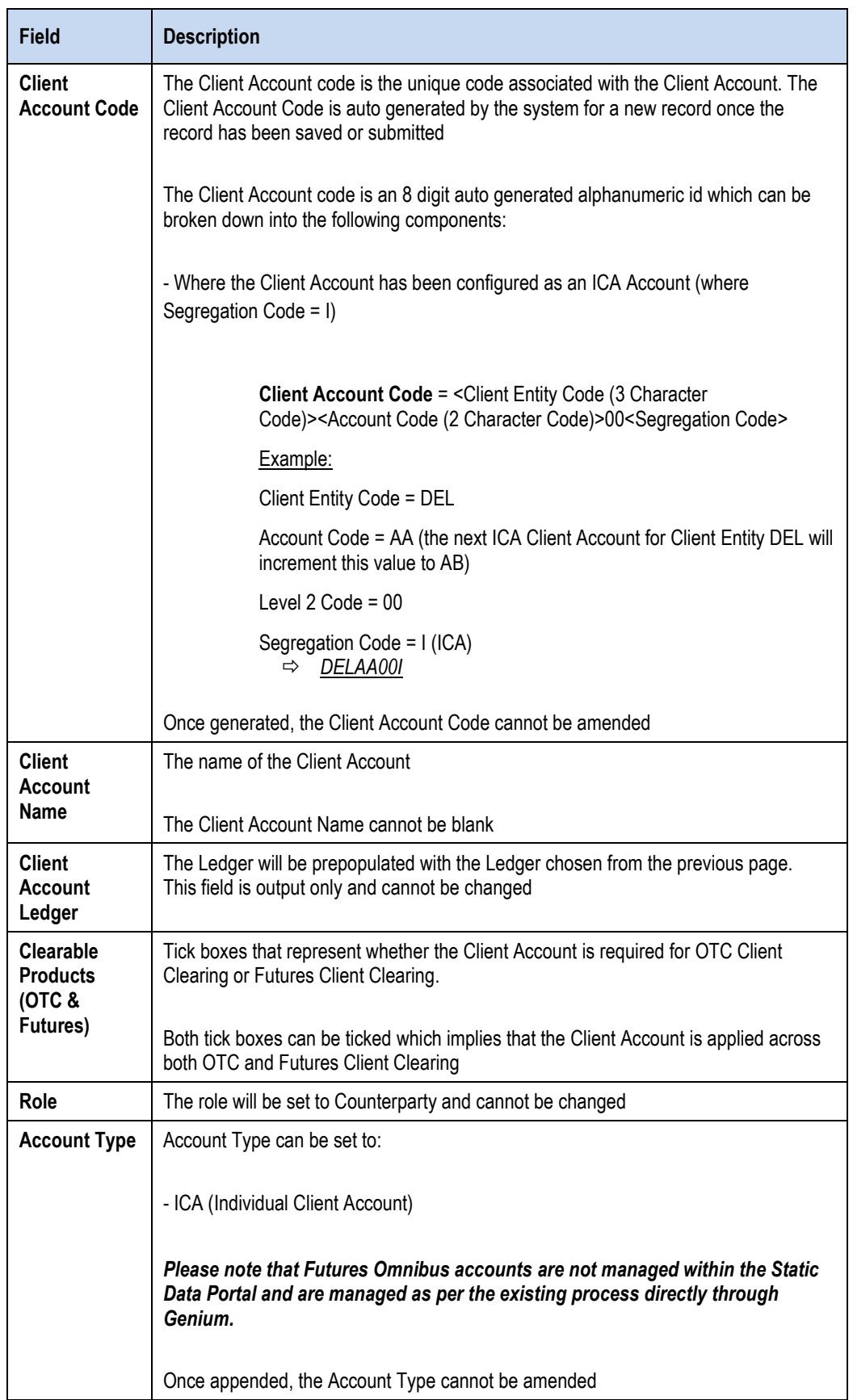

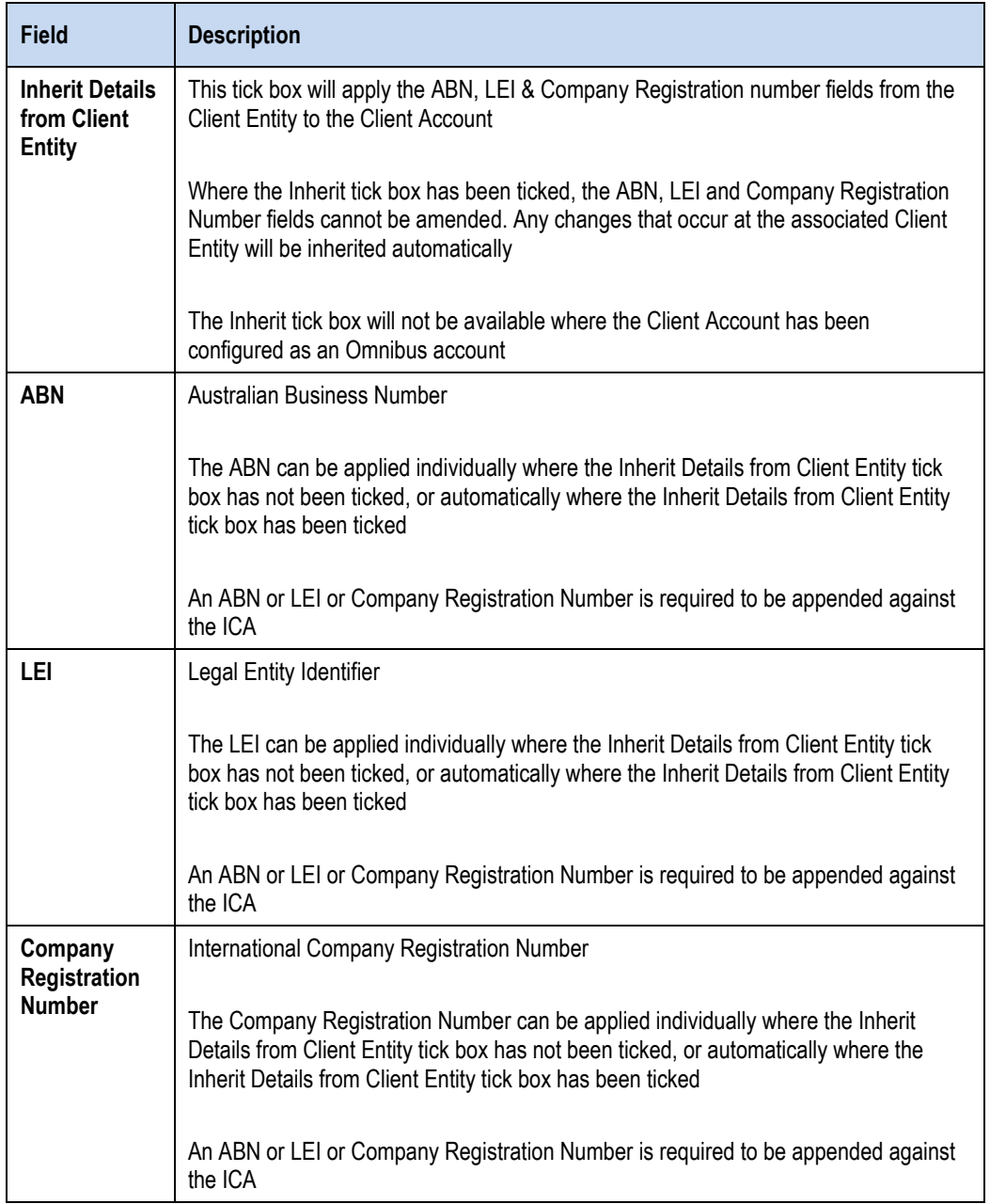

### <span id="page-35-0"></span>**1.12.4. Client Account Address**

Client Account Address details specifically for the Client Account can be found on the Client Account Address tab.

# **Client Account**

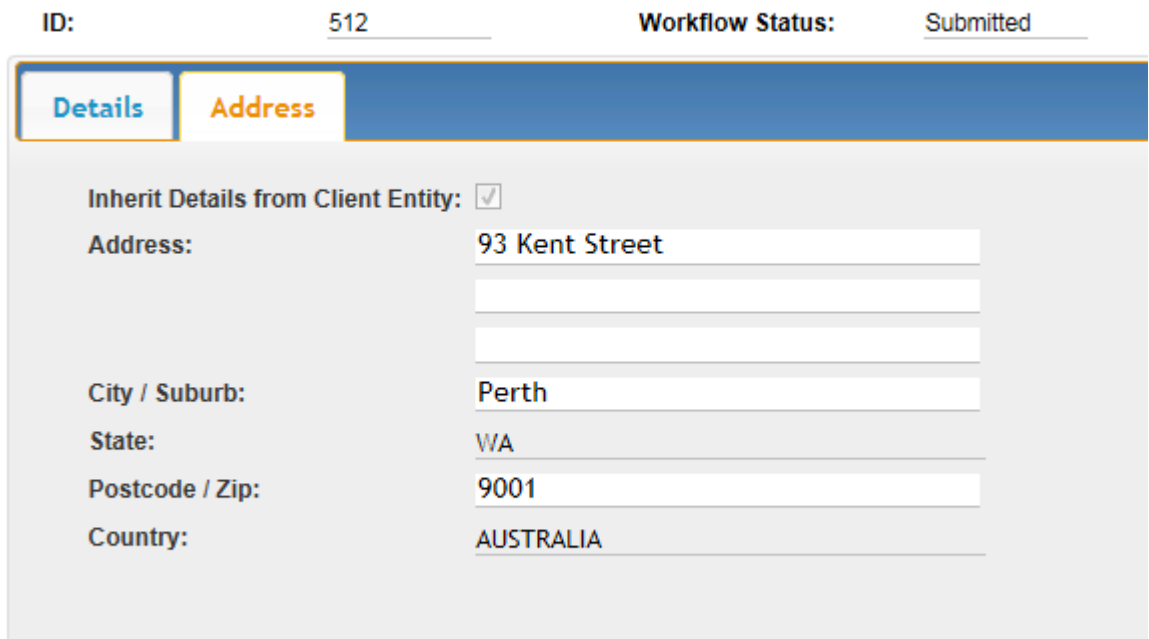

Information presented to a user on this screen includes the following:

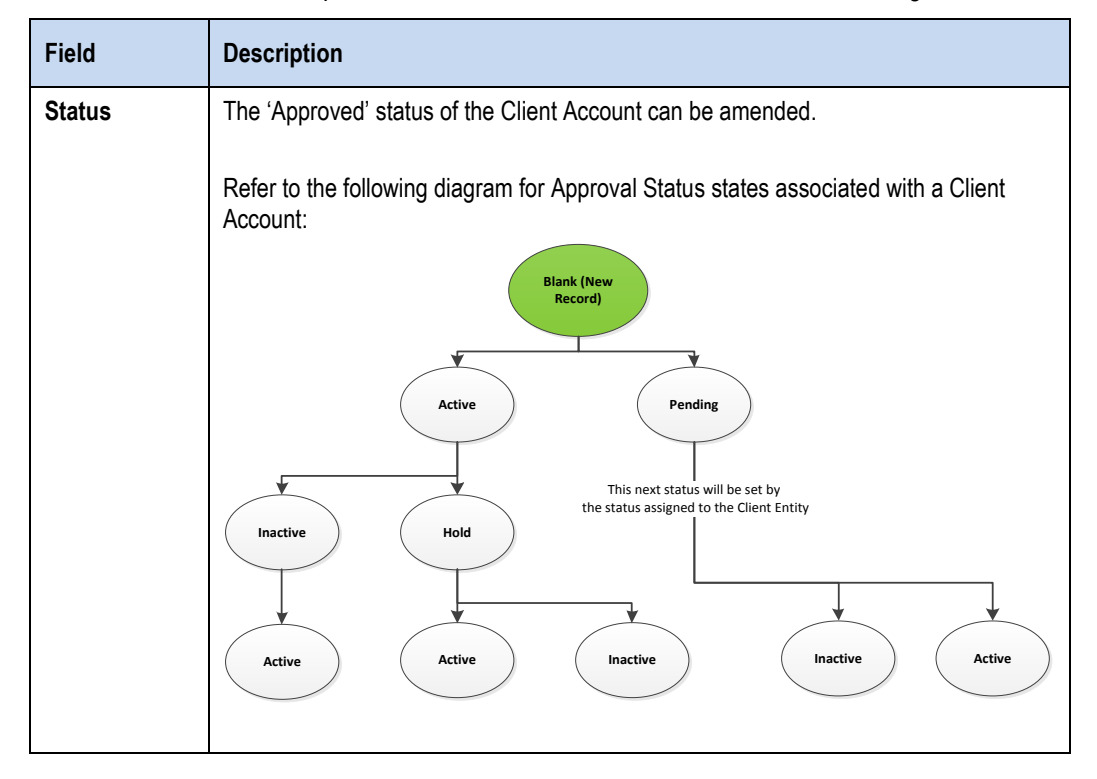

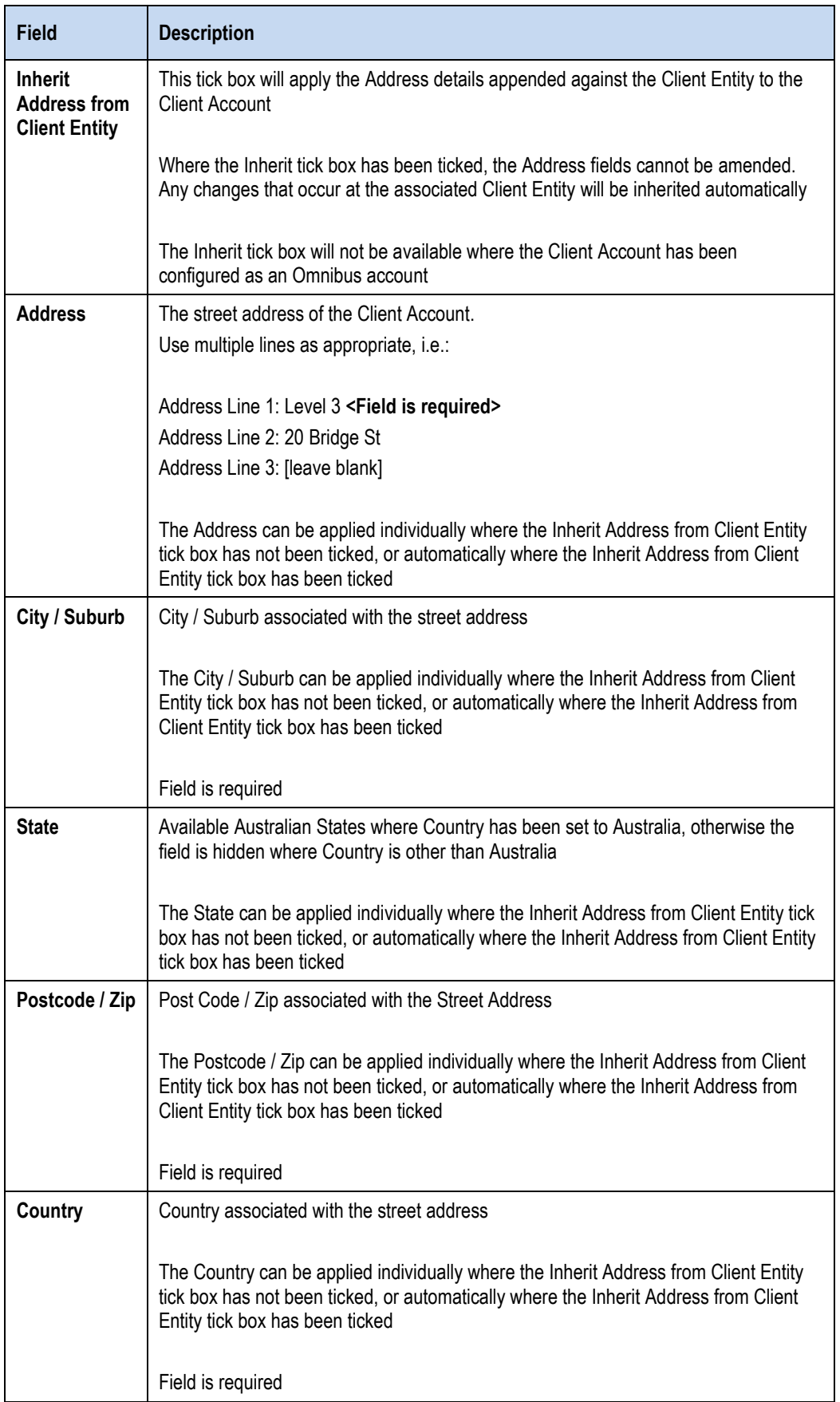

# <span id="page-37-0"></span>**2. Contacting Support**

# <span id="page-37-1"></span>**2.1. ASX Online Helpdesk Support**

Phone: 1800 682 484 Email[: participants.online@asx.com.au](mailto:participants.online@asx.com.au)

# <span id="page-37-2"></span>**2.2. ASX Clearing Operations**

Phone: 1800 240 033 or +612 8298 8479

Email[: asxclearfutures@asx.com.au](mailto:asxclearfutures@asx.com.au)

# <span id="page-38-0"></span>**3. Appendices**

# <span id="page-38-1"></span>**3.1. Appendix 1 – Registration Form**

Registration Form for ASX Clear (Futures) Static Data Portal (Clearing Participant or Client) Administrator user.

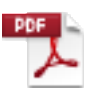

Static Data Portal Registration\_Form.pd

# <span id="page-38-2"></span>**3.2. Appendix 2 – Digital Certificate Procedure**

To obtain a digital certificate, your Clearing Participant or Client Administrator user must first create the user in ASX Clear (Futures) Static Data Portal as outlined previously.

After the ASX Online Help Desk has pre-registered the certificate, you will receive an email with details on how to enrol. The email will be sent to the email address that has been registered in ASX Online.

Before enrolling and downloading a digital certificate please ensure the following checklist has been followed:

## <span id="page-38-3"></span>**3.2.1. Pre-requisites for Enrolment of a Digital Certificate**

- ActiveX Controls set to "Enabled"
- Onsite MSI package installed for Windows XP Operating System.

## <span id="page-38-4"></span>**3.2.2. Download and Installation of the Root Digital Certificate**

- Click "Install CA" from the Digital Id Centre site<sup>3</sup> to install the CA.
- Ensure above-mentioned CA has been installed to "Trusted Root Certification Authorities".
- During installation, select the format 'My ID for Microsoft Internet Explorer…'
- Download can only occur once, so the user should not delete their digital certificate.

<sup>&</sup>lt;sup>3</sup> Detailed Instructions and URL to install the root CA is provided in the confirmation email.

## <span id="page-39-0"></span>**3.2.3. Enrolment, Downloading and Installation Procedure of the user certificate**

The enrolment form is accessed through the Digital ID Centre secure website hosted by VeriSign. The enrolment website is accessed via: <https://pki.verisign.com.au/services/ASXOperationsPtyLtd/client/userEnrollMS.htm.>

- 2. When loading the enrolment page for the first time, you will see a Security Warning dialog for a program digitally signed by Microsoft. This program is required to enrol for a certificate. It is safe to run it on your computer and its authenticity is proved by a digital signature. Click Yes.
- 3. The following screen is displayed:

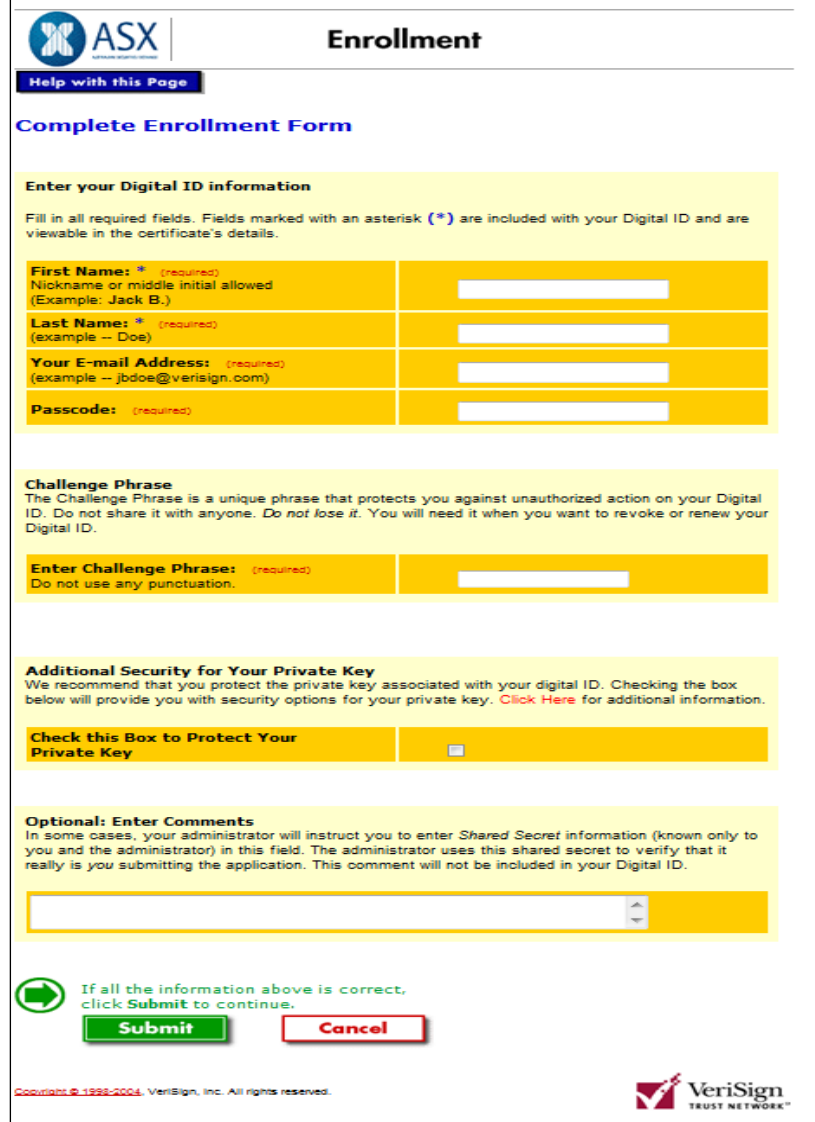

- 4. The following fields must be entered exactly as advised by ASX Online Help Desk:
	- First Name
	- Last Name
	- E-mail Address
	- Passcode<sup>4</sup>.

<sup>4</sup> Provided with the confirmation email

- 5. The only field not case sensitive is the Passcode. The Challenge Phrase is a unique phrase set by the user and not shared with anyone. It might only be needed if a non-Internet Explorer browser is used for downloading the digital certificate or during certificate renewal.
- 6. You will be requested to specify the level of security for your Private Key. It is recommended that High protection is selected for better private key protection.
- 7. This popup window appears for confirmation of your e-mail address.

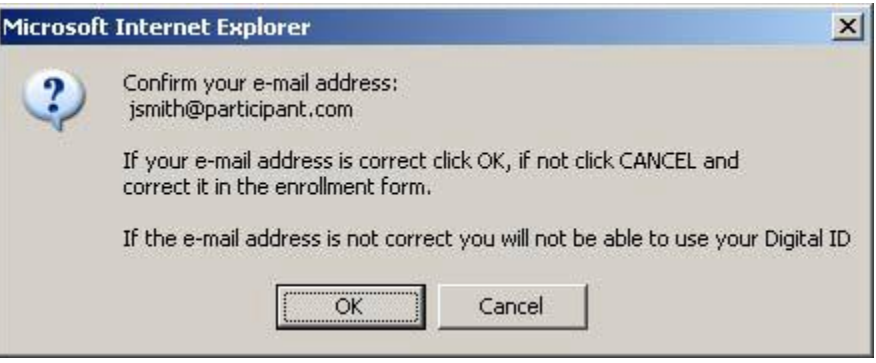

8. If the address is correct, click on OK. The warning window "Web Access Confirmation" appears.

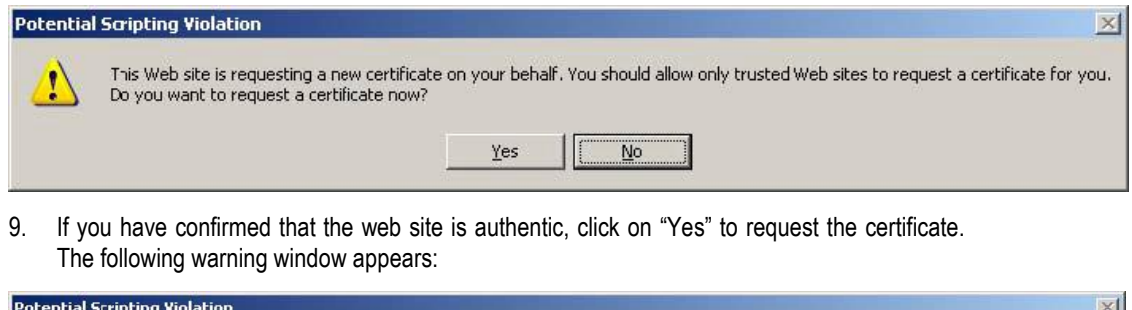

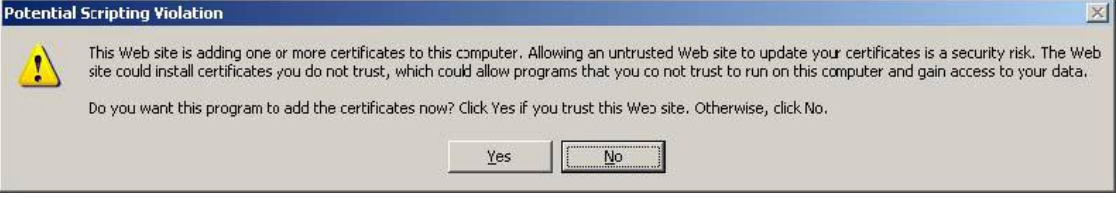

- 10. Click on "Yes" to add the certificate to your computer.
- 11. After the certificate is successfully installed you should receive a confirmation page

To confirm that the certificate has been successfully installed, open the Internet Explorer browser and click on: \Tools\Internet Options…\Content\Certificates… and check that the expiration date is one year in the future. ASX has configured the following policy relating to the Passcode expiry period and the lockout threshold for invalid entries: The Passcode expiration for enrolment is set to one month from the date of issue. The lockout threshold is set to three attempts. The fourth invalid entry will lockout the registration record and will require the ASX to reset the Passcode for the user.

### <span id="page-41-0"></span>**3.2.4. Exporting / Importing Procedure**

As a digital certificate can only be downloaded from the VeriSign website once, this manual outlines the steps to export a digital certificate from one PC to another.

This will be required for Business Continuity Processing/Disaster Recovery (BCP/DR) sites where a certificate will need to be installed on the BCP/DR PC in addition to the normal production PC.

Before importing or exporting a digital certificate please ensure the following checklist has been followed:

- Private keys must be included in any import or export (i.e. ensure .pfx format is imported/exported, not .cer).
- PKCS#12 format must be used (it is specifically designed for private keys).

#### <span id="page-41-1"></span>**3.2.4.1.** *Exporting a Certificate*

1. In Internet Explorer click on Tools, then Internet Options. Select the Content tab and then click in the Certificates button.

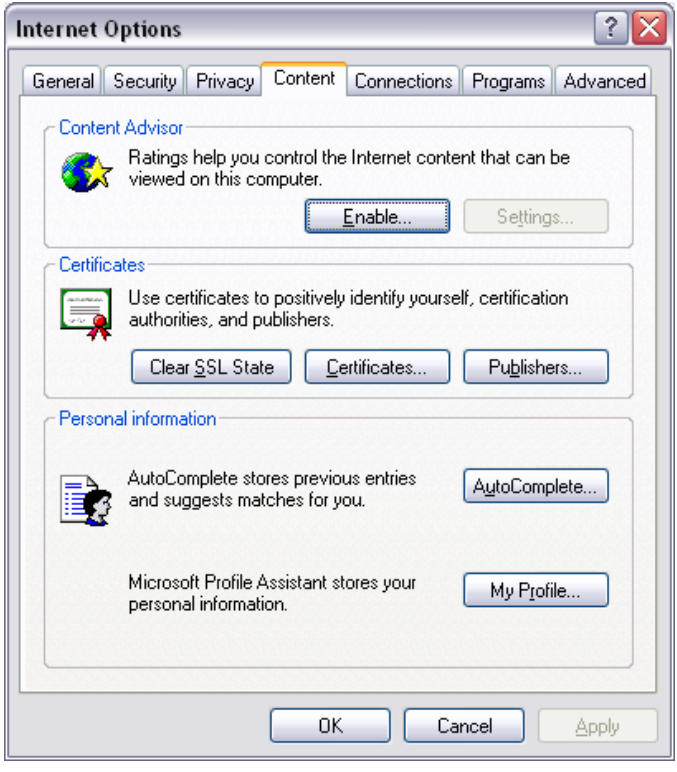

2. In the "Certificates" window select the certificate that you wish to export then click 'Export'.

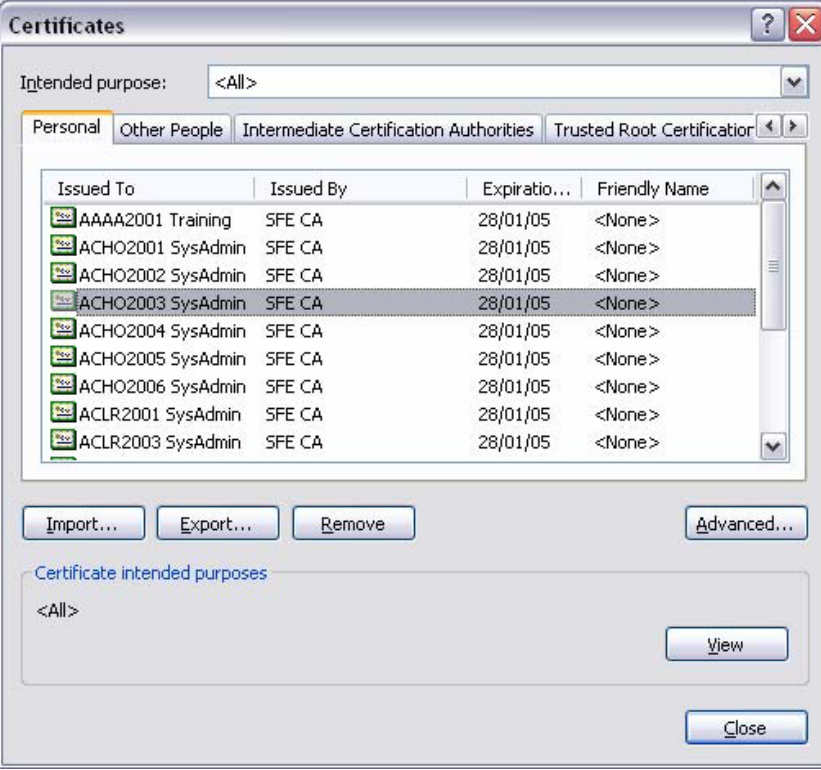

3. The Certificate Export Wizard window then appears. Ensure that you have checked "Yes, export the private key" then click 'Next' to begin the Export.

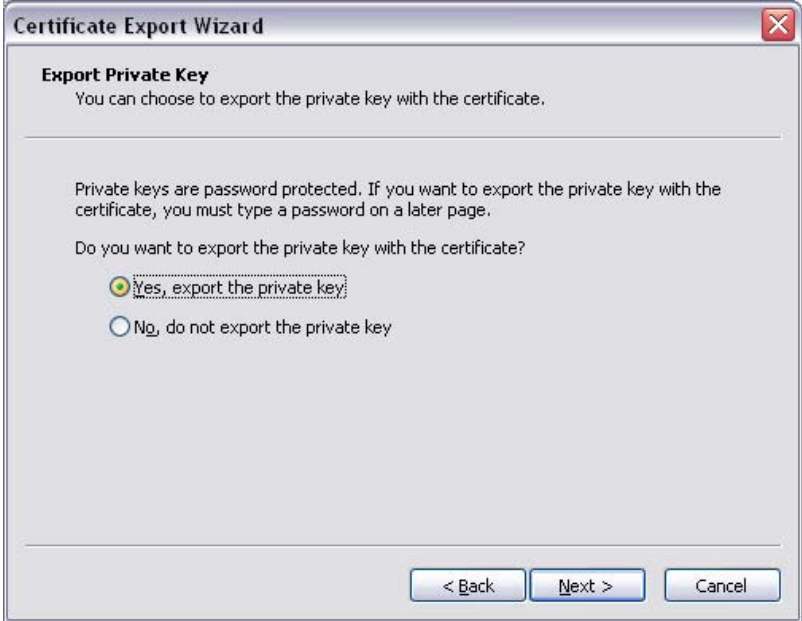

- 4. It is recommended that you Enable strong protection then click 'Next'.
- 5. You are required to setup a password to protect the private key. This password will be required in order to import the certificate.

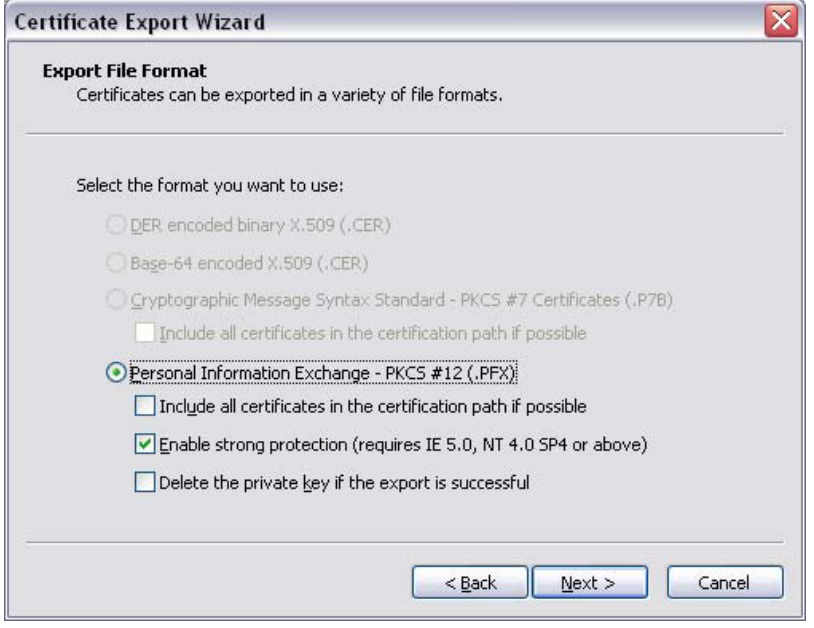

- 6. Click on the 'Browse' button to select the destination for the export of the certificate.
- 7. Once this has been confirmed, click 'Next', then click 'Finish'.
- 8. A confirmation box will appear confirming that the export was successful.

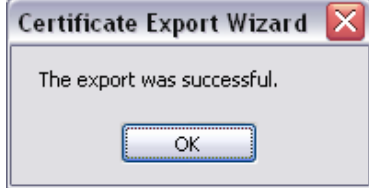

### <span id="page-43-0"></span>**3.2.4.2.** *Importing a Certificate*

- 1. In Internet Explorer, Click on the 'Tools' menu, then 'Internet Options'.
- 2. Select the 'Content' tab and then click on the 'Certificates' button.
- 3. In the Certificates window, click Import.

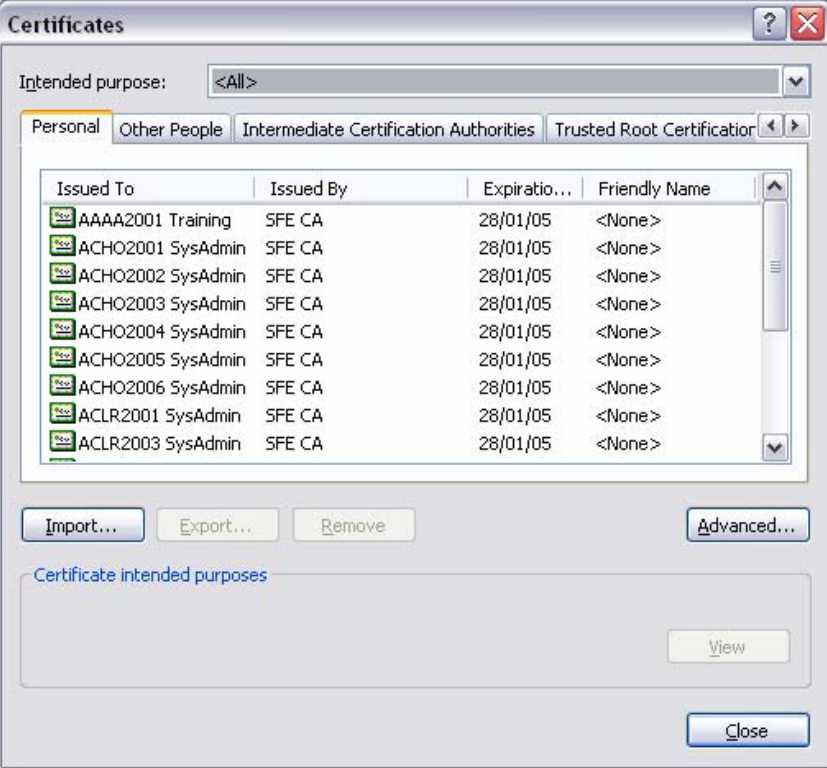

- 4. The Certificate Import Wizard window appears.
- 5. Please click 'Next'.
- 6. Click 'Browse' to navigate to the location where the certificate was originally exported to.

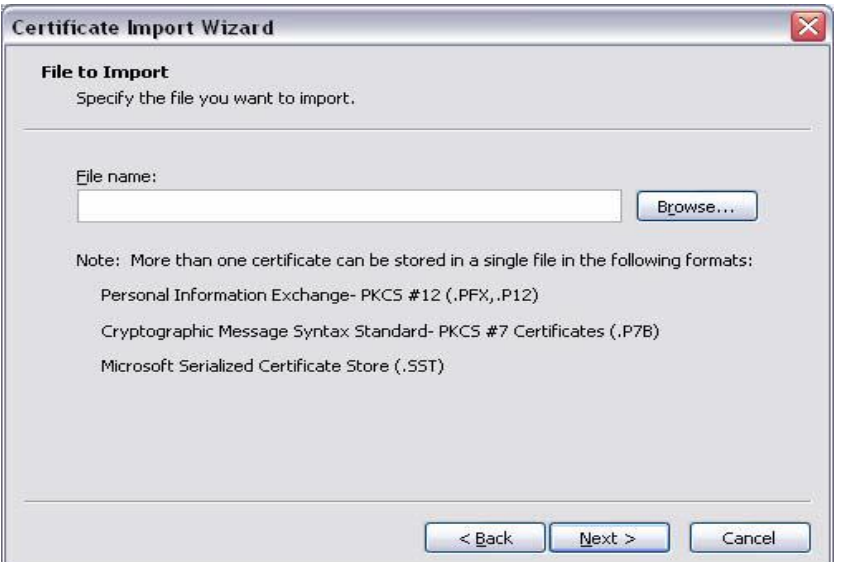

- 7. Please ensure that you change the file type from the default X 509 *Certificate to Personal Information Exchange (\*.pfx)* in the File of Type drop down box.
- 8. Select the certificate that you wish to import and click 'Open'. Click 'Next' to proceed.

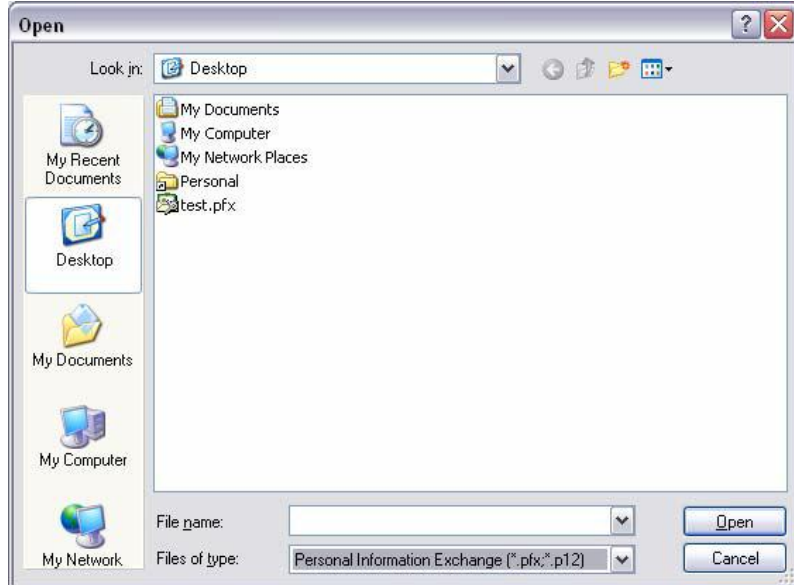

- 9. You will then be prompted for the password for the private key. This is the same password that was used when exporting the certificate originally. You are required to enter the password for the private key and then click 'Next'.
- 10. Windows will then allow you to select where you have the certificate stored.
- 11. Click 'Next' once completed.

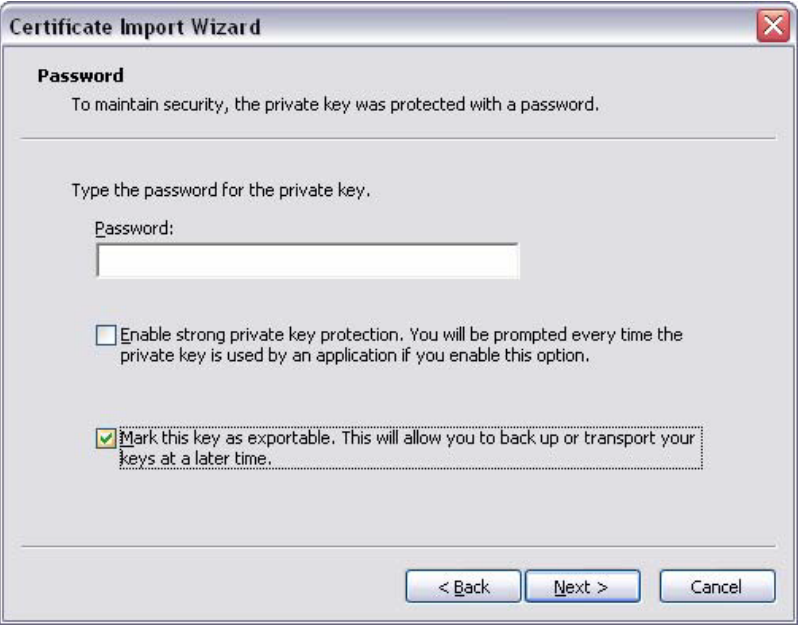

12. Click 'Finish' to complete the *Certificate Import Wizard*. A confirmation box will appear confirming that the import was successful.

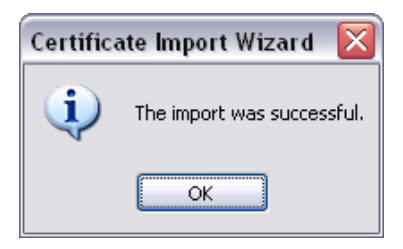

13. The certificate has now been successfully exported and imported.

## <span id="page-46-0"></span>**3.3. Appendix 3 – Troubleshooting**

### <span id="page-46-2"></span><span id="page-46-1"></span>**3.3.1. Browser-related Error Messages**

#### **3.3.1.1.** *This website only supports Internet Explorer 7, 8 and 9 Issue*

The application will automatically check your browser for compatibility. You will need to try a different browser version if you try to access the site and get the message.

Please note that the current implementation does not support Internet Explorer 6.

#### <span id="page-46-3"></span>**3.3.1.2.** *HTTP 403 Forbidden Issue*

Why do I get the error message, "HTTP 403 Forbidden"?

This can happen if there is not a valid digital certificate stored on the computer. You can check your certificate in Internet Explorer by going to Tools-> Internet Options -> Content -> Certificates>Personal. The certificate issued should match your login name.

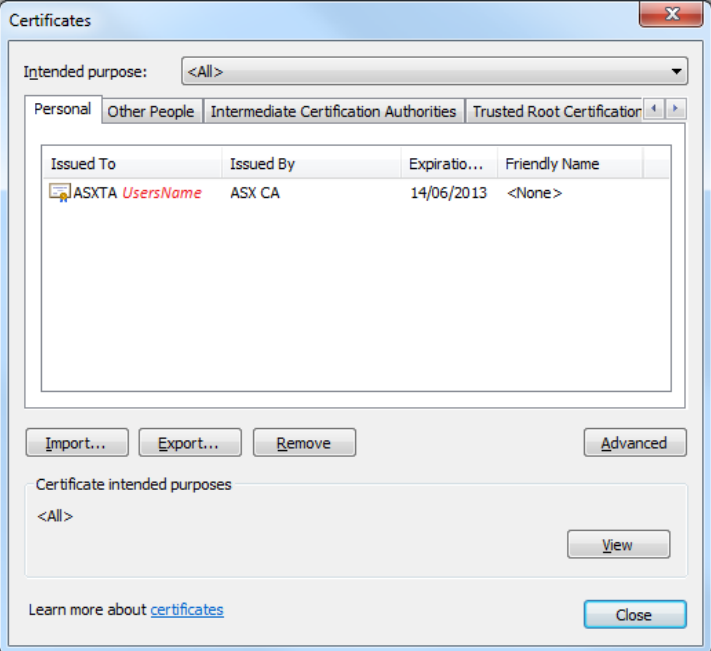

#### <span id="page-46-4"></span>**3.3.1.3.** *JavaScript Issue*

Why do I get the error message, "JavaScript must be enabled to use this site. Please enable JavaScript in your browser and try again"?

The application checks to see if JavaScript is enabled before it renders the pages in full. If JavaScript is not enabled, you will not be able to enter any data.

It should be possible to enable JavaScript through the 'Internet Options>Programs>Manage addons>Toolbars and Extensions section of your browser. Consult Internet Explorer Help for more information on how to do this for your browser version.

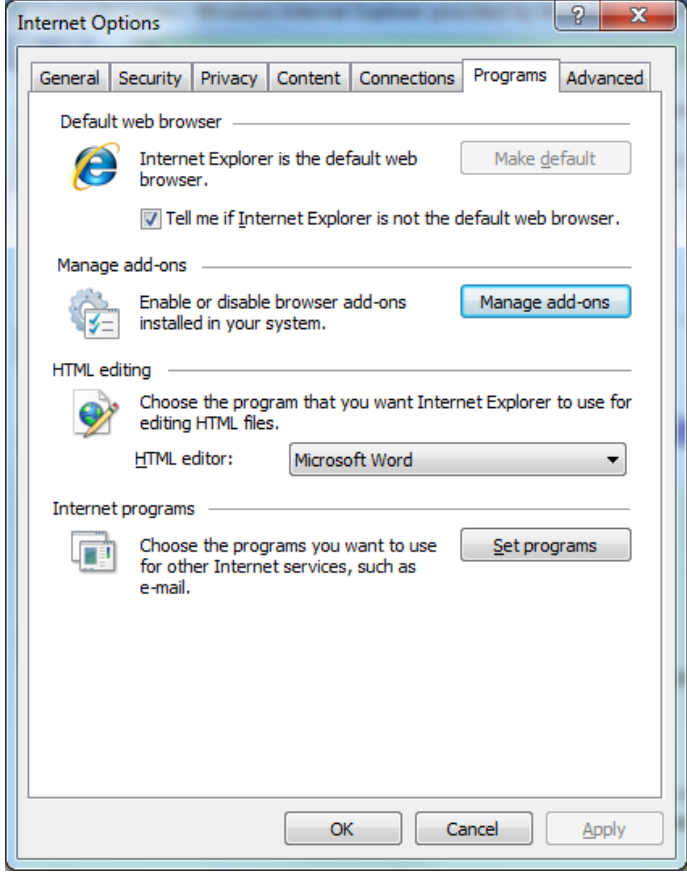

It might be necessary to shut down all instances of Internet Explorer before changes take effect.

### <span id="page-48-0"></span>**3.3.2. Digital Certificate Issues**

Most problems and errors that encountered relating to digital certificates occurred during enrolment, download, installation and importing and exporting. If several key pieces of information are known and precautions taken, most of the problems and errors outlined in this document can be prevented.

Below is a summary of the key information that can prevent most of the problems and errors occurring.

#### <span id="page-48-1"></span>**3.3.2.1.** *Issues with Enrolment for a Digital ID:*

- Ensure Check ActiveX Controls are enabled.
- If operating system is Windows XP, ensure Onsite MSI package is installed.
- Enrolment can only occur once for each passcode, so ensure details are correct. There are five fields which are mandatory to be entered (First Name, Last Name, Your E-mail Address, Passcode and Challenge Phrase). Note that it is not mandatory to check the "Protect Your Private Key" checkbox or to enter comments. During this process, there are three possible errors:
	- Incorrect Passcode

If invalid username or passcode is entered, then the following error message will be displayed:

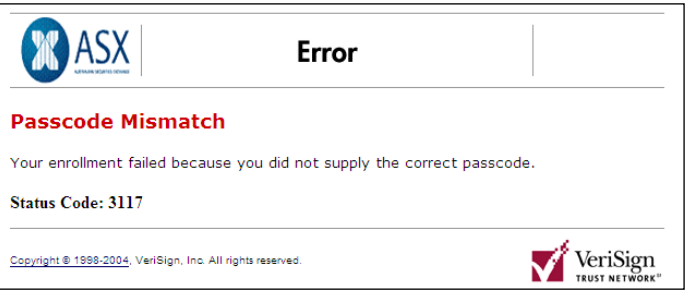

#### Passcode "Already In Use"

If the passcode selected has already been used to generate a digital id, then the following error message will be displayed:

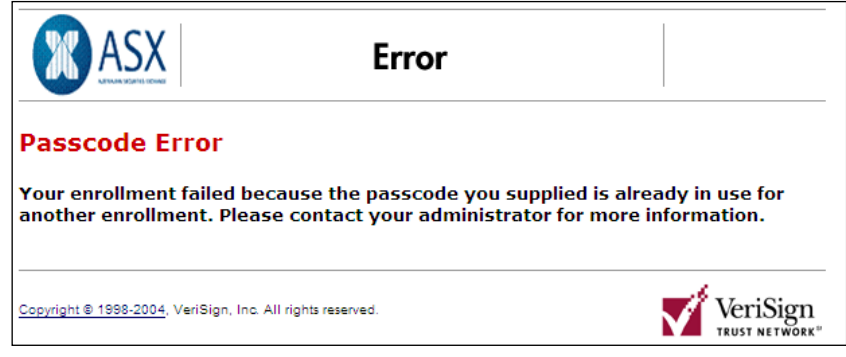

Digital ID Could Not Be Generated

If there is an issue with ActiveX controls for the browser, this error will occur.

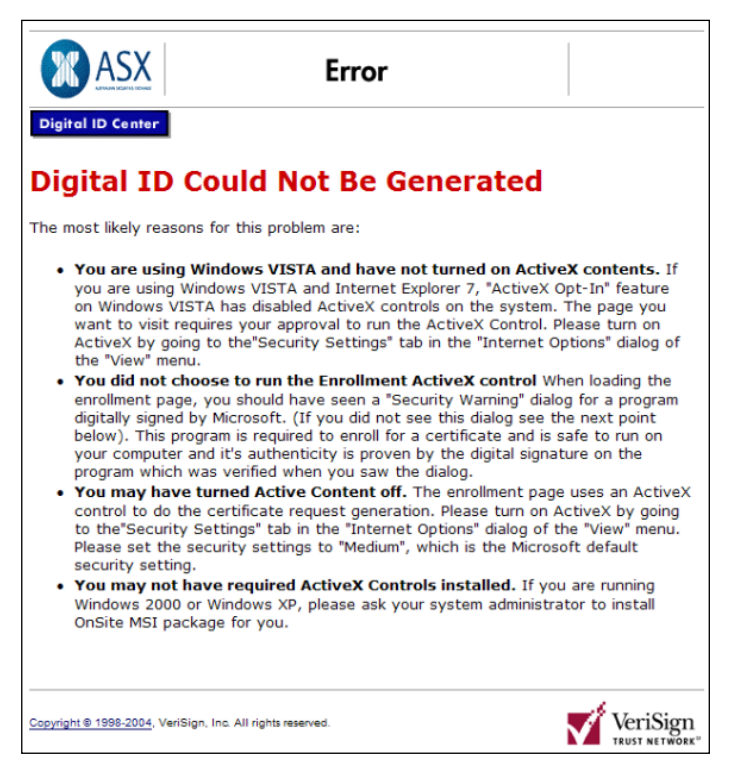

This issue may occur on a XP machine that did not have the required ActiveX Controls installed. Installation of the Onsite MSI package resolved this issue and allowed the digital certificate to be downloaded. Please refer to your internal technical support for further information relating to this.

#### <span id="page-49-0"></span>**3.3.2.2.** *Issues with Download and Installation of a Digital Certificate*

- Ensure user has clicked on "Install CA" from the Digital Id Centre site to install the CA.
- Ensure above-mentioned CA has been installed to "Trusted Root Certification Authorities".
- During installation, select the format 'My ID for Microsoft Internet Explorer…'
- Download can only occur once, so the user should not delete their digital certificate.

### <span id="page-49-1"></span>**3.3.2.3.** *Issues with Importing and Exporting Digital Certificates*

- Private keys must be included in any import or export (i.e. ensure .pfx format is imported/exported, not .cer).
- PKCS#12 format must be used (it is specifically designed for private keys).

#### <span id="page-49-2"></span>**3.3.2.4.** *Digital Download and Installation Issues*

Once the user's Digital ID has been generated, it needs to be downloaded and installed on the user's machine. This process is attempted directly after enrolment.

During this process, there are two errors that are possible.

### <span id="page-49-3"></span>**3.3.2.5.** *Digital Certificate Could Not Be Installed*

This error occurs for a variety of reasons listed below in the error:

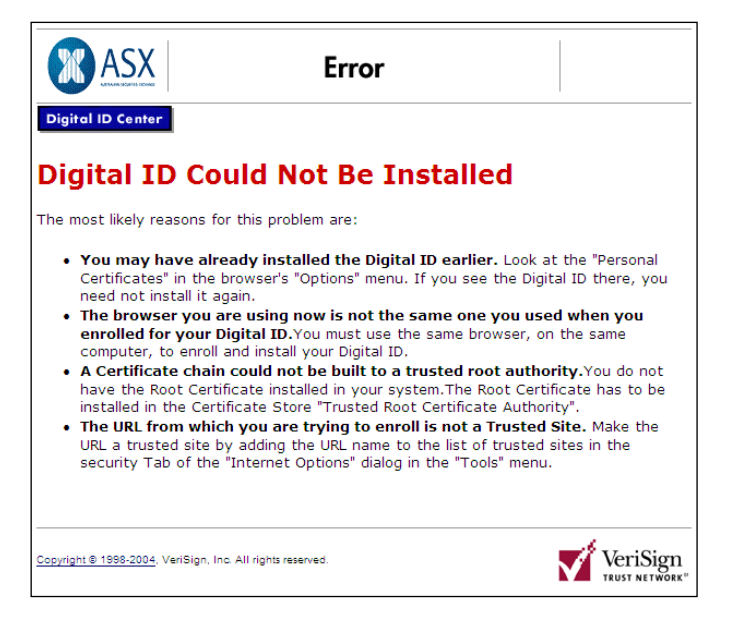

This error occurs because the root certificate has not been installed. By returning to the Digital ID Centre website:<https://pki.verisign.com.au/services/ASXOperationsPtyLtd/digitalidCenter.htm>

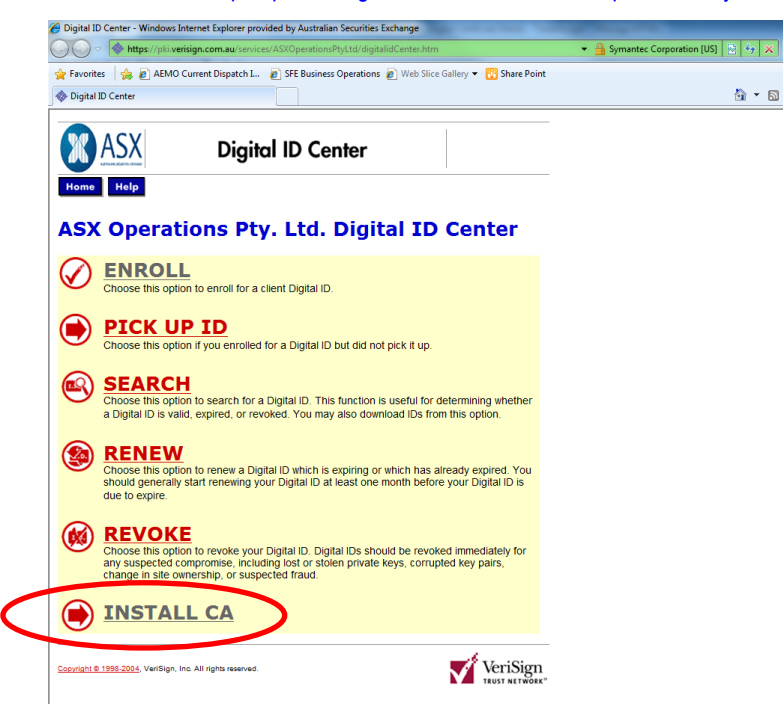

And by clicking on "Install CA", this issue was resolved (note it must be installed in the "Trusted Root Certification Authorities" store, otherwise the issue will not be resolved).

### <span id="page-50-0"></span>**3.3.2.6.** *ID Format Unselected*

If a user does not select / specify an ID format from the dropdown list, then the following error message is displayed:

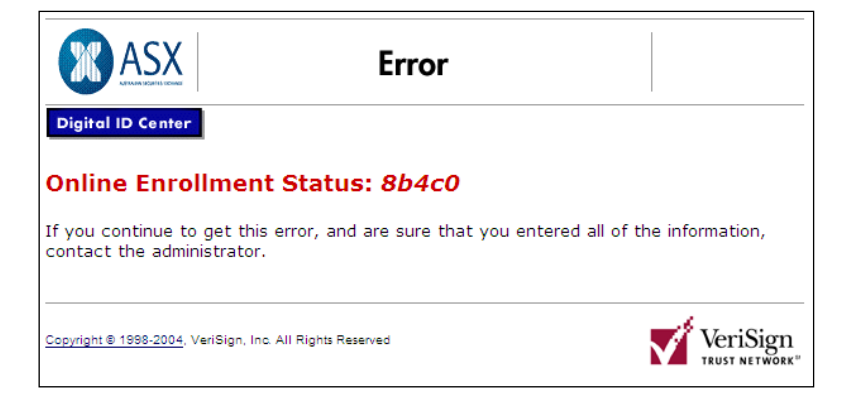

### <span id="page-51-0"></span>**3.3.2.7.** *Using Digital Certificates Issues*

After a digital certificate has been installed, it can be used to log into ASX Clear (Futures) Static Data Portal.

Before the ASX Clear (Futures) Static Data Portal website can be opened, it will require the user to select a digital certificate to use as part of authentication. A list of all available digital certificates installed on the user's machine will be available to be selected. In the figure below, two digital certificates are available for selection (*User 1* and *User 2*):

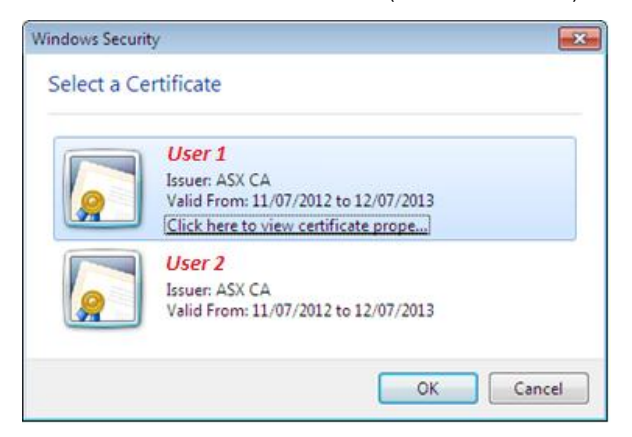

#### <span id="page-51-1"></span>**3.3.2.8.** *Digital Certificate Revoked*

An "Incorrect Username in the Certificate" error message will be displayed when a user attempts to log into ASX Clear (Futures) Static Data Portal:

- When their digital certificate has been revoked.
- Using another person's digital certificate.

Below is an example of the error message:

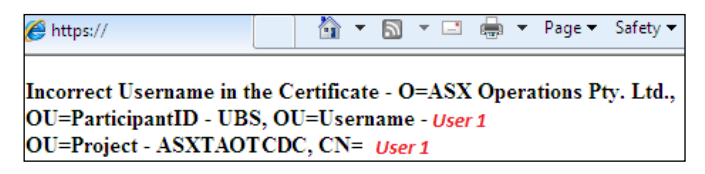

### <span id="page-52-1"></span><span id="page-52-0"></span>**3.3.3. Static Data Portal Access Issues**

### **3.3.3.1.** *Cannot view Static Data Portal link on the application Selection Page.*

If the users have valid ASX Online login credentials and valid SSO certificate, they will be able to access the application selection page. However if they have not been enabled for ASX Clear (Futures) Static Data Portal they will not be able to view the access link. For any support regarding Static Data Portal access please contac[t ASX Clearing Operations.](#page-37-2)

### <span id="page-52-2"></span>**3.3.3.2.** *On Clicking the Static Data Portal link, access denied error is displayed*

If the users can view the Static Data Portal link on the application selection page, they have been enabled for ASX Clear (Futures) Static Data Portal. Access denied message on clicking the Static Data Portal link implies that there is an issue with user's firm access. The user must follow the instructions on the screen.

# <span id="page-52-3"></span>**3.4. Appendix 4 – Client Entity Configuration Form and User Guide**

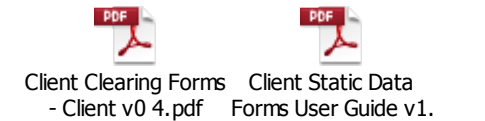

#### **Disclaimer**

This document provides general information only and may be subject to change at any time without notice. ASX Limited (ABN 98 008 624 691) and its related bodies corporate ("ASX") makes no representation or warranty with respect to the accuracy, reliability or completeness of this information. To the extent permitted by law, ASX and its employees, officers and contractors shall not be liable for any loss or damage arising in any way, including by way of negligence, from or in connection with any information provided or omitted, or from anyone acting or refraining to act in reliance on this information. The information in this document is not a substitute for any relevant operating rules, and in the event of any inconsistency between this document and the operating rules, the operating rules prevail to the extent of the inconsistency. © Copyright 2014 ASX Limited ABN 98 008 624 691. All rights reserved 2014.

#### **ASX Trademarks**

The trademarks listed below are trademarks of ASX. Where a mark is indicated as registered it is registered in Australia and may also be registered in other countries. Nothing contained in this document should be construed as being any licence or right to use of any trademark contained within the document.

ASX®